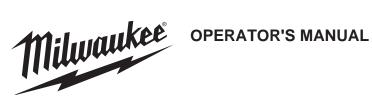

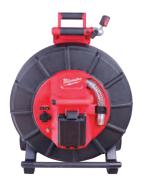

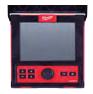

## Cat. No. / No de cat.

2970-20: M18™ 500GB CONTROL HUB

2971-20: M18™ WIRELESS MONITOR

2973-20: 120' PIPELINE INSPECTION REEL

2974-20: 200' PIPELINE INSPECTION REEL 48-53-2970 - TABLET MOUNT

2970-20: M18™ Unité de contrôle 500GB

2971-20: M18™ Moniteur de Commande Sans Fil

2973-20: 36,5 M Touret de cable pour Inspection de canalisation

2974-20: 60,9 M Touret de cable pour Inspection de canalisation

48-53-2970 - Support de tablette

2970-20: M18 ™ Control Central de 500 GB

2971-20: M18 ™ Monitor inalámbrico

2973-20: Carrete de inspección de tubería de 36.5 M 2974-20: Carrete de inspección de tubería de 60,9 M

48-53-2970 - Montaje en tableta

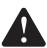

WARNING To reduce the risk of injury, user must read and understand operator's manual.

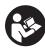

AVERTISSEMENT Afi n de réduire le risque de blessures, l'utilisateur doit lire et bien comprendre le manuel.

ADVERTENCIA Para reducir el riesgo de lesiones, el usuario debe leer y entender el manual.

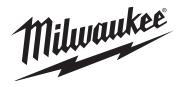

# **OPERATOR'S MANUAL**

## Cat. No.

2970-20: M18™ 500GB CONTROL HUB

2971-20: M18™ WIRELESS MONITOR

2973-20: 120' PIPELINE INSPECTION REEL 2974-20: 200' PIPELINE INSPECTION REEL

48-53-2970 - TABLET MOUNT

#### **GENERAL POWER TOOL SAFETY WARNINGS**

AWARNING Read all safety warnings, instructions, illustrations and specifications provided with this power tool. Failure to follow all instructions listed below may result in electric shock, fire and/or serious injury. Save all warnings and instructions for future reference. The term "power tool" in the warnings refers to your mains-operated (corded) power tool or battery-operated (cordless) power tool.

## **WORK SAFETY AREA**

- Keep work area clean and well lit. Cluttered or dark areas invite accidents.
- Do not operate power tools in explosive atmospheres, such as in the presence
  of flammable liquids, gases or dust. Power tools create sparks which may ignite the
  dust or fumes.
- Keep children and bystanders away while operating a power tool. Distractions
  can cause you to lose control.

#### **ELECTRICAL SAFETY**

- Power tool plugs must match the outlet. Never modify the plug in any way. Do
  not use any adapter plugs with earthed (grounded) power tools. Unmodified plugs
  and matching outlets will reduce risk of electric shock.
- Avoid body contact with earthed or grounded surfaces, such as pipes, radiators, ranges and refrigerators. There is an increased risk of electric shock if your body is earthed or grounded.
- Do not expose power tools to rain or wet conditions. Water entering a power tool
  will increase the risk of electric shock.
- Do not abuse the cord. Never use the cord for carrying, pulling or unplugging the power tool. Keep cord away from heat, oil, sharp edges or moving parts.
   Damaged or entangled cords increase the risk of electric shock.
- When operating a power tool outdoors, use an extension cord suitable for outdoor use. Use of a cord suitable for outdoor use reduces the risk of electric shock.
- If operating a power tool in a damp location is unavoidable, use a ground fault circuit interrupter (GFCI) protected supply. Use of an GFCI reduces the risk of electric shock.

## PERSONAL SAFETY

- Stay alert, watch what you are doing and use common sense when operating a
  power tool. Do not use a power tool while you are tired or under the influence of
  drugs, alcohol or medication. A moment of inattention while operating power tools
  may result in serious personal injury.
- Use personal protective equipment. Always wear eye protection. Protective equipment such as a dust mask, non-skid safety shoes, hard hat or hearing protection used for appropriate conditions will reduce personal injuries.
- Prevent unintentional starting. Ensure the switch is in the off position before connecting to power source and/or battery pack, picking up or carrying the tool.
   Carrying power tools with your finger on the switch or energizing power tools that have the switch on invites accidents.
- Remove any adjusting key or wrench before turning the power tool on. A wrench
  or a key left attached to a rotating part of the power tool may result in personal injury.
- Do not overreach. Keep proper footing and balance at all times. This enables better control of the power tool in unexpected situations.

- Dress properly. Do not wear loose clothing or jewelry. Keep your hair and clothing away from moving parts. Loose clothes, jewelry or long hair can be caught in moving parts.
- If devices are provided for the connection of dust extraction and collection facilities, ensure these are connected and properly used. Use of dust collection can reduce dust-related hazards.
- Do not let familiarity gained from frequent use of tools allow you to become complacent and ignore tool safety principles. A careless action can cause severe injury within a fraction of a second.

### POWER TOOL USE AND CARE

- Do not force the power tool. Use the correct power tool for your application. The
  correct power tool will do the job better and safer at the rate for which it was designed.
- Do not use the power tool if the switch does not turn it on and off. Any power tool
  that cannot be controlled with the switch is dangerous and must be repaired.
- Disconnect the plug from the power source and/or remove the battery pack, if detachable, from the power tool before making any adjustments, changing accessories, or storing power tools. Such preventive safety measures reduce the risk of starting the power tool accidentally.
- Store idle power tools out of the reach of children and do not allow persons unfamiliar with the power tool or these instructions to operate the power tool.
   Power tools are dangerous in the hands of untrained users.
- Maintain power tools and accessories. Check for misalignment or binding of
  moving parts, breakage of parts and any other condition that may affect the
  power tool's operation. If damaged, have the power tool repaired before use.
  Many accidents are caused by poorly maintained power tools.
- **Keep cutting tools sharp and clean.** Properly maintained cutting tools with sharp cutting edges are less likely to bind and are easier to control.
- Use the power tool, accessories and tool bits etc. in accordance with these
  instructions, taking into account the working conditions and the work to be
  performed. Use of the power tool for operations different from those intended could
  result in a hazardous situation.
- Keep handles and grasping surfaces dry, clean and free from oil and grease.
   Slippery handles and grasping surfaces do not allow for safe handling and control of the tool in unexpected situations.

#### **BATTERY TOOL USE AND CARE**

- Recharge only with the charger specified by the manufacturer. A charger that is suitable for one type of battery pack may create a risk of fire when used with another battery pack.
- Use power tools only with specifically designated battery packs. Use of any other battery packs may create a risk of injury and fire.
- When battery pack is not in use, keep it away from other metal objects, like paper clips, coins, keys, nails, screws or other small metal objects, that can make a connection from one terminal to another. Shorting the battery terminals together may cause burns or a fire.
- Under abusive conditions, liquid may be ejected from the battery; avoid contact. If contact accidentally occurs, flush with water. If liquid contacts eyes, additionally seek medical help. Liquid ejected from the battery may cause irritation or burns

- Do not use a battery pack or tool that is damaged or modified. Damaged or modified batteries may exhibit unpredictable behavior resulting in fire, explosion or risk of injury.
- Do not expose a battery pack or tool to fire or excessive temperature. Exposure to fire or temperature above 265°F (130°C) may cause explosion.
- Follow all charging instructions and do not charge the battery pack or tool
  outside the temperature range specified in the instructions. Charging improperly
  or at temperatures outside the specified range may damage the battery and increase
  the risk of fire.

#### **SERVICE**

- Have your power tool serviced by a qualified repair person using only identical replacement parts. This will ensure that the safety of the power tool is maintained.
- Never service damaged battery packs. Service of battery packs should only be performed by the manufacturer or authorized service providers.

# SPECIFIC SAFETY RULES FOR PIPELINE INSPECTION SYSTEMS

- Use latex or rubber gloves, goggles, face shields, protective clothing, and
  respirator when chemicals, bacteria or other toxic or infectious substances are
  suspected to be in a drain line. Drains may contain chemicals, bacteria and other
  substances that may cause burns, be toxic or infectious or may result in other serious
  personal injury.
- Practice good hygiene. Do not eat or smoke while handling or operating the tool.
   After handling or operating equipment, use hot, soapy water to wash hands and other body parts exposed to drain contents. This will help reduce the risk of health hazards due to exposure to toxic or infectious material.
- Always check the work area before beginning a job. Do not allow cable to contact electrical, chemical, or moving hazards.
- Do not use the cable to clear clogs or move obstructions. This is not a drain cleaner!
- Inspect cable for wear and damage before use. Do not twist, kink or over bend cables. Replace a worn or damaged cable before use.
- To reduce the risk of fire, personal injury, and product damage due to a short circuit, never immerse your tool, battery pack or charger in fluid or allow a fluid to flow inside them. Corrosive or conductive fluids, such as seawater, certain industrial chemicals, and bleach or bleach containing products, etc., can cause a short circuit
- Recharge battery packs only with the charger specified for the battery. For specific charging instructions, read the operator's manual supplied with your charger and battery.
- CAUTION Use care when transporting this tool when the reel and backpack are connected. Tipping may occur.
- Always use common sense and be cautious when using tools. It is not possible
  to anticipate every situation that could result in a dangerous outcome. Do not use
  this tool if you do not understand these operating instructions or you feel the work is
  beyond your capability; contact Milwaukee Tool or a trained professional for additional
  information or training.
- Maintain labels and nameplates. These carry important information. If unreadable or missing, contact a MILWAUKEE service facility for a free replacement.

- <u>AWARNING</u> Some dust created by power sanding, sawing, grinding, drilling, and other construction activities contains chemicals known to cause cancer, birth defects or other reproductive harm. Some examples of these chemicals are:
  - lead from lead-based paint
  - · crystalline silica from bricks and cement and other masonry products, and
  - · arsenic and chromium from chemically treated lumber.

Your risk from these exposures varies, depending on how often you do this type of work. To reduce your exposure to these chemicals: work in a well-ventilated area, and work with approved safety equipment, such as those dust masks that are specially designed to filter out microscopic particles.

### FEDERAL COMMUNICATIONS COMMISSION

**AWARNING** This is a class A product. In a domestic environment this product may cause radio interference in which case the user may be required to take adequate measures.

This equipment has been tested and found to comply with the limits for a Class A digital device, pursuant to Part 15 of the FCC Rules. These limits are designed to provide reasonable protection against harmful interference when the equipment is operated in a commercial environment. This equipment generates, uses, and can radiate radio frequency energy and, if not installed and used in accordance with the instruction manual, may cause harmful interference to radio communications. Operation of this equipment in a residential area is likely to cause harmful interference in which case the user will be required to correct the interference at his own expense.

This device complies with Part 15 of the FCC Rules.

Operation is subject to the following two conditions:

- (1) this device may not cause harmful interference, and
- (2) this device must accept any interference received, including interference that may cause undesired operation.

#### **SYMBOLOGY**

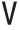

Volts

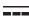

Direct Current

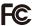

Federal Communications Commission

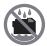

Do not allow battery to contact corrosive or conductive fluid

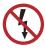

To prevent electric shock, do not allow product to contact live electrical parts

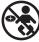

Chemical Burn Hazard - Keep away from children

## **SPECIFICATIONS**

| Volts        | 18 DC  |
|--------------|--------|
| Battery Type | M18™   |
| Charger Type | . M18™ |

Recommended Ambient

Operating Temperature...... 0°F to 125°F

## M18™ BATTERIES

AWARNING Recharge only with the charger specified for the battery. For specific charging instructions, read the operator's manual supplied with your charger and battery.

### Removing/Inserting the Battery

To remove the battery, push in the release buttons and pull the battery pack away from the tool.

AWARNING Always remove battery pack before changing or removing accessories. To insert the battery, slide the pack into the body of the tool. Make sure it latches securely into place.

**AWARNING** Only use accessories specifically recommended for this tool. Others may be hazardous.

## ONE-KEY™

To learn more about the ONE-KEY™ functionality for this tool, please reference the Quick Start guide included with this product or go to milwaukeetool.com/One-Key. To download the ONE-KEY™ app, visit the App Store or Google Play Store from your smart device.

#### ONE-KEY™ Indicator

|               | Wireless mode is active and ready to be configured via the ONE-KEY $^{\!\!\!\!\!\!\!\!\!\!\!\!\!\!\!\!\!\!\!\!\!\!\!\!\!\!\!\!\!\!\!\!\!\!\!\!$ |
|---------------|----------------------------------------------------------------------------------------------------|
| Blinking Blue | Is actively communicating with the ONE-KEY™ app.                                                                                                |
|               | Tool is in security lockout and can be unlocked by the owner via the ONE-KEY™ app.                                                              |

#### **INTERNAL BATTERY**

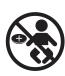

Chemical Burn Hazard. This device contains a lithium button/coin cell battery. A new or used battery can cause severe internal burns and lead to death in as little as 2 hours if swallowed or enters the body. Always secure the battery cover. If it does not close securely, stop using the device, remove the batteries, and keep it away from children. If you think batteries may have been swallowed or entered the body, seek immediate medical attention.

An internal battery is used to facilitate full ONE-KEY™ functionality.

To replace the battery:

- 1. Remove the battery pack.
- 2. Remove the screw(s) and open the battery door.
- 3. Remove the old battery, keep it away from children, and dispose of it properly.
- 4. Insert the new battery (3V CR2032), with the positive side facing up.

Close the battery door and tighten the screw securely.

## **MAINTENANCE**

AWARNING To reduce the risk of injury, always unplug the charger and remove the battery pack from the charger or tool before performing any maintenance. Never disassemble the tool, battery pack or charger. Contact a MILWAUKEE service facility for ALL repairs.

## **MAINTAINING TOOL**

Keep your tool, battery pack and charger in good repair by adopting a regular maintenance program. Inspect your tool for issues such as undue noise, misalignment or binding of moving parts, breakage of parts, or any other condition that may affect the tool operation. Return the tool, battery pack, and charger to a MILWAUKEE service facility for repair. After six months to one year, depending on use, return the tool, battery pack and charger to a MILWAUKEE service facility for inspection.

If the tool does not start or operate at full power with a fully charged battery pack, clean the contacts on the battery pack. If the tool still does not work properly, return the tool, charger and battery pack, to a MILWAUKEE service facility for repairs.

AWARNING To reduce the risk of personal injury and damage, never immerse your tool, battery pack or charger in liquid or allow a liquid to flow inside them.

#### CLEANING

Clean dust and debris from vents. Keep handles clean, dry and free of oil or grease. Use only mild soap and a damp cloth to clean, since certain cleaning agents and solvents are harmful to plastics and other insulated parts. Some of these include gasoline, turpentine, lacquer thinner, paint thinner, chlorinated cleaning solvents, ammonia and household detergents containing ammonia. Never use flammable or combustible solvents around tools.

## **REPAIRS**

For repairs, return the tool, battery pack and charger to the nearest service center.

#### **ACCESSORIES**

AWARNING Use only recommended accessories. Others may be hazardous. For a complete listing of accessories, go online to www.milwaukeetool.com or contact a distributor.

## **SERVICE – UNITED STATES**

1-800-SAWDUST (1.800.729.3878)

Monday-Friday, 7:00 AM - 6:30 PM CST

or visit www.milwaukeetool.com

Contact Corporate After Sales Service Technical Support with technical, service/repair, or warranty questions.

Email: metproductsupport@milwaukeetool.com

Become a Heavy Duty Club Member at www.milwaukeetool.com to receive important notifications regarding your tool purchases.

## **SERVICE - CANADA**

Milwaukee Tool (Canada) Ltd 1.800.268.4015

Monday-Friday, 7:00 AM - 4:30 PM CST or visit www.milwaukeetool.ca

#### LIMITED WARRANTY USA & CANADA

Every MILWAUKEE power tool\* (see exceptions below) is warranted to the original purchaser only to be free from defects in material and workmanship. Subject to certain exceptions, MILWAUKEE will repair or replace any part on an electric power tool which, after examination, is determined by MILWAUKEE to be defective in material or workmanship for a period of five (5) years\*\* after the date of purchase unless otherwise noted. Return of the power tool to a MILWAUKEE factory Service Center location or MILWAUKEE Authorized Service Station, freight prepaid and insured, is required. A copy of the proof of purchase should be included with the return product. This warranty does not apply to damage that MILWAUKEE determines to be from repairs made or attempted by anyone other than MILWAUKEE authorized personnel, misuse, alterations, abuse, normal wear and tear, lack of maintenance, or accidents.

Normal Wear: Many power tools need periodic parts replacement and service to achieve best performance. This warranty does not cover repair when normal use has exhausted the life of a part including, but not limited to, chucks, brushes, cords, saw shoes, blade clamps, O-rings, seals, bumpers, driver blades, pistons, strikers, lifters, and bumper cover washers. \*This warranty does not cover Air Nailers & Staplers; Airless Paint Sprayer; Cordless Battery Packs; Gasoline Driven Portable Power Generators; Hand Tools; Hoist − Electric, Lever & Hand Chain; M12™ Heated Gear; Reconditioned Product; and Test & Measurement Products. There are separate and distinct warranties available for these products.

\*\*The warranty period for Job Site Radios, M12™ Power Port, M18™ Power Source, Jobsite Fan and Trade Titan™ Industrial Work Carts is one (1) year from the date of purchase. The warranty period for the Drain Cleaning Cables is two (2) years from the date of purchase. The warranty period for the M18™ Compact Heat Gun and the 8 Gallon Dust Extractor is three (3) years from the date of purchase. The warranty period for the LED in the LED Work Light and the LED Upgrade Bulb for the Work Light is the lifetime of the product subject to the limitations above. If during normal use the LED or LED Bulb fails, the part will be replaced free of charge.

Warranty Registration is not necessary to obtain the applicable warranty on a MILWAUKEE power tool product. The manufacturing date of the product will be used to determine the warranty period if no proof of purchase is provided at the time warranty service is requested. ACCEPTANCE OF THE EXCLUSIVE REPAIR AND REPLACEMENT REMEDIES DESCRIBED HEREIN IS A CONDITION OF THE CONTRACT FOR THE PURCHASE OF EVERY MILWAUKEE PRODUCT. IF YOU DO NOT AGREE TO THIS CONDITION, YOU SHOULD NOT PURCHASE THE PRODUCT. IN NO EVENT SHALL MILWAUKEE BE LIABLE FOR ANY INCIDENTAL, SPECIAL, CONSEQUENTIAL OR PUNITIVE DAMAGES, OR FOR ANY COSTS, ATTORNEY FEES, EXPENSES, LOSSES OR DELAYS ALLEGED TO BE AS A CONSEQUENCE OF ANY DAMAGE TO. FAILURE OF, OR DEFECT IN ANY PRODUCT INCLUDING, BUT NOT LIMITED TO, ANY CLAIMS FOR LOSS OF PROFITS. SOME STATES DO NOT ALLOW THE EXCLUSION OR LIMITATION OF INCIDENTAL OR CONSEQUENTIAL DAMAGES. SO THE ABOVE LIMITATION OR EXCLUSION MAY NOT APPLY TO YOU. THIS WARRANTY IS EXCLUSIVE AND IN LIEU OF ALL OTHER EXPRESS WARRANTIES, WRITTEN OR ORAL. TO THE EXTENT PERMITTED BY LAW. MILWAUKEE DISCLAIMS ANY IMPLIED WARRANTIES. INCLUDING WITHOUT LIMITATION ANY IMPLIED WARRANTY OF MERCHANTABILITY OR FITNESS FOR A PARTICULAR USE OR PURPOSE; TO THE EXTENT SUCH DISCLAIMER IS NOT PERMITTED BY LAW, SUCH IMPLIED WARRANTIES ARE LIMITED TO THE DURATION OF THE APPLICABLE EXPRESS WARRANTY AS DESCRIBED ABOVE. SOME STATES. DO NOT ALLOW LIMITATIONS ON HOW LONG AN IMPLIED WARRANTY LASTS.

SO THE ABOVE LIMITATION MAY NOT APPLY TO YOU, THIS WARRANTY GIVES YOU SPECIFIC LEGAL RIGHTS, AND YOU MAY ALSO HAVE OTHER RIGHTS WHICH VARY FROM STATE TO STATE.

This warranty applies to product sold in the U.S.A. and Canada only.

Please consult the 'Service Center Search' in the Parts & Service section of MILWAUKEE's website www.milwaukeetool.com or call 1.800.SAWDUST (1.800.729.3878) to locate your nearest service facility for warranty and non-warranty service on a Milwaukee electric power tool.

# LIMITED WARRANTY - MEXICO, CENTRAL AMERICA & CARIBBEAN

TECHTRONIC INDUSTRIES' warranty is for 5 years since the original purchase date.

This warranty card covers any defect in material and workmanship on this Product.

To make this warranty valid, present this warranty card, sealed/stamped by the distributor or store where you purchased the product, to the Authorized Service Center (ASC). Or, if this card has not been sealed/stamped, present the original proof of purchase to the ASC. Call toll-free1 01 (800) 030-7777 to find the nearest ASC, for service, parts, accessories or components.

## Procedure to make this warranty valid

Take the product to the ASC, along with the warranty card sealed/stamped by the distributor or store where you purchased the product, and any faulty piece or component will be replaced without cost for you. We will cover all freight costs relative with this warranty process.

### **Exceptions**

This warranty is not valid in the following situations

- a) When the product is used in a different manner from the end-user guide or instruction manual.
- b) When the conditions of use are not normal.
- c) When the product was modified or repaired by people not authorized by TECHTRONIC INDUSTRIES.

**Note:** If cord set is damaged, it should be replaced by an Authorized Service Center to avoid electric risks.

SERVICE AND ATTENTION CENTER
Call to 01 (800) 030-7777
IMPORTED AND COMMERCIALIZED BY
TECHTRONIC INDUSTRIES MEXICO, SA DE CV
Av President Masarik #29 piso 7, Col. Polanco V Sección
CP 11560, Deleg. Miguel Hidalgo, CDMX

| Model:                      |  |
|-----------------------------|--|
| Date of Purchase:           |  |
| Distributor or Store Stamp: |  |
|                             |  |

# **Table of Content**

| 1. | Intro | oduction                                             | 11 |
|----|-------|------------------------------------------------------|----|
|    | 1.1   | The M18™ PIPELINE INSPECTION SYSTEM                  | 11 |
|    | 1.2   | M18™ WIRELESS MONITOR Overview                       | 11 |
|    | 1.3   | M18™ 500GB CONTROL HUB Overview                      | 11 |
|    | 1.4   | PIPELINE INSPECTION REEL Overview                    | 12 |
| 2. | M18   | R™ WIRELESS MONITOR                                  | 13 |
|    | 2.1   | M18™ WIRELESS MONITOR Overview                       | 13 |
|    | 2.2   | Setup of the M18™ WIRELESS MONITOR                   | 14 |
|    |       | 2.2.1 Power on/off                                   | 14 |
|    |       | 2.2.2 M18™ WIRELESS MONITOR First Time Setup         | 14 |
|    |       | 2.2.3 Navigating through the Settings Menu           | 14 |
|    |       | 2.2.4 Setting the M18™ WIRELESS MONITOR LANGUAGE     | 15 |
|    |       | 2.2.5 Setting the DATE & TIME                        | 15 |
|    |       | 2.2.6 Setting the UNITS of Measure                   | 16 |
|    |       | 2.2.7 Setting the SONDE FREQUENCY                    | 17 |
|    |       | 2.2.8 Setting the COMPANY NAME                       | 18 |
|    |       | 2.2.9 VIDEO and IMAGE SETTINGS                       | 19 |
|    |       | 2.2.10 CONNECTION SETTINGS                           | 20 |
|    |       | 2.2.11 M18™ BATTERY                                  | 23 |
|    |       | 2.2.12 Setting the LCD SCREEN SETTINGS               | 24 |
|    | 2.3   | Using the M18™ WIRELESS MONITOR                      | 25 |
|    |       | 2.3.1 Using JOBS                                     | 26 |
|    |       | 2.3.2 Creating a Video Recording and Image Capturing | 27 |
|    |       | 2.3.3 EXPORT JOB                                     | 29 |
|    |       | 2.3.4 Adjusting the CAMERA LIGHT                     | 30 |
|    |       | 2.3.5 IMAGE ENHANCE                                  | 30 |
|    |       | 2.3.6 ZOOM & PAN                                     | 30 |
|    |       | 2.3.7 Screen ROTATE                                  | 32 |
|    |       | 2.3.8 LINE TRACE                                     | 32 |
|    |       | 2.3.9 SONDE                                          | 33 |
|    |       | 2.3.10 GALLERY Overview                              | 34 |
|    |       | 2.3.11 Playback Highlights                           | 35 |
|    |       | 2.3.12 Playing videos and viewing pictures           | 36 |
|    |       | 2.3.13 Rewind and Fast Forward                       |    |
|    |       | 2.3.14 Trimming Video Files                          | 37 |
|    |       | 2.3.15 Recording Audio                               | 39 |
|    |       | 2.3.16 Speaker Volume                                |    |
|    |       | 2.3.17 Delete Files                                  |    |

|    |      | 2.3.18                               | Using LABELS                                         | 41 |  |
|----|------|--------------------------------------|------------------------------------------------------|----|--|
|    | 2.4  | Factor                               | y Reset & Firmware Updates – M18™ WIRELESS MONITOR   | 44 |  |
|    |      | 2.4.1                                | Factory Reset – M18™ WIRELESS MONITOR                | 44 |  |
|    |      | 2.4.2                                | Firmware Updates – M18™ WIRELESS MONITOR             | 44 |  |
| 3. | M18  | ™ 500                                | GB CONTROL HUB                                       | 46 |  |
|    | 3.1  | Overv                                | iew                                                  | 46 |  |
|    | 3.2  | Installi                             | ng and removing the M18™ 500GB CONTROL HUB           | 47 |  |
|    | 3.3  | Using                                | the M18™ 500GB CONTROL HUB                           | 48 |  |
|    |      | 3.3.1                                | Power on/off                                         | 48 |  |
|    |      | 3.3.2                                | USB Ports                                            | 48 |  |
|    |      | 3.3.3                                | Grounding Post                                       | 49 |  |
|    |      | 3.3.4                                | Distance Counter Reset                               | 49 |  |
|    |      | 3.3.5                                | Camera Test Port                                     | 49 |  |
|    | 3.4  | Forma                                | tting the M18™ CONTROL HUB INTERNAL and THUMB DRIVEs | 50 |  |
|    | 3.5  | FACT                                 | ORY RESET & SYSTEM UPDATES – M18™ 500GB CONTROL HUB  | 51 |  |
|    |      | 3.5.1                                | FACTORY RESET - M18™ 500GB CONTROL HUB               | 51 |  |
|    |      | 3.5.2                                | SYSTEM UPDATE - M18™ 500GB CONTROL HUB               | 53 |  |
| 4. | PIPE | ELINE                                | NSPECTION REEL                                       | 55 |  |
|    | 4.1  | 200' P                               | IPELINE INSPECTION REEL Overview                     | 55 |  |
|    | 4.2  | 120' P                               | IPELINE INSPECTION REEL Overview                     | 56 |  |
|    | 4.3  | Install                              | ng the Backpack Plate                                | 57 |  |
|    |      |                                      | ing the M18™ WIRELESS MONITOR                        |    |  |
|    | 4.5  | Using the PIPELINE INSPECTION REEL60 |                                                      |    |  |
|    |      |                                      | Cable                                                |    |  |
| 5. | Cam  |                                      | ads and Spring Assembly                              |    |  |
|    | 5.1  |                                      | ra Heads                                             |    |  |
|    |      |                                      | of the Spring Assembly                               |    |  |
|    | 5.3  |                                      | ving and Installing the Camera Heads                 |    |  |
|    |      |                                      | Camera Head Removal                                  |    |  |
|    |      |                                      | Camera Head Installation                             |    |  |
|    | 5.4  |                                      | ving and Installing the Spring Assembly              |    |  |
|    |      |                                      | Spring Assembly Removal                              |    |  |
|    |      |                                      | Spring Assembly Installation                         |    |  |
|    | 5.5  |                                      | ra Skids and Protective Covers                       |    |  |
|    |      |                                      | The Protective Covers                                |    |  |
|    |      |                                      | Removing the Protective Cover                        |    |  |
|    |      |                                      | Installing the Protective Covers                     |    |  |
|    |      |                                      | Camera Skids                                         |    |  |
|    |      |                                      | Installing the Camera Skid                           |    |  |
| 6. | Serv | rice & S                             | Support                                              | 68 |  |

# Introduction

#### 1.1 The M18™ PIPFI INF INSPECTION SYSTEM

The systems consist of three major modules, the M18™ WIRELESS MONITOR, the M18™ 500GB CONTROL HUB, and the PIPELINE INSPECTION REELS.

## 1.2 M18™ WIRELESS MONITOR Overview

The M18™ WIRELESS MONITOR allows for viewing the raw video from the camera head, recording videos and capturing picture images and playback functions of video and picture files. During the recording of videos, audio comments can be captured through the internal microphone, and text comments can be added via the labels option. These text comments will appear in the recorded video and will show in the pictures along with the system time, system date and distance of deployed push cable.

Note that the WIRELESS MONITOR or tablet running the Milwaukee® Pipeline Inspection App must be connected to the M18 ™ 500GB CONTROL HUB to create video recordings or capture pictures. Both the video and picture files are stored in the CONTROL HUB INTERNAL DRIVE or CONTROL HUB THUMB DRIVE.

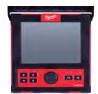

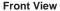

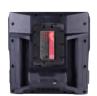

Rear View

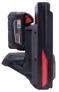

Side View

## 1.3 M18™ 500GB CONTROL HUB Overview

The M18™ 500GB CONTROL HUB is the brain of the PIPELINE INSPECTION SYSTEM. The M18™ WIRELESS MONITOR or tablet running the Milwaukee® Pipeline Inspection App connects to the CONTROL HUB to receive the recording video and captured pictures. Both are stored in the CONTROL HUB INTERNAL DRIVE.

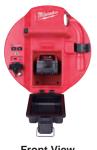

Front View

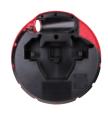

Rear View

## 1.4 PIPELINE INSPECTION REEL Overview

The PIPELINE INSPECTION REEL stores and controls the deployment of the push cable. The reels are available in two sizes, the 120' reel mostly used in pipe sizes from two to six inches and the larger 200' reel mostly used in pipe sizes from three to ten inches.

Both sizes include push cable with a spring assembly that the self-leveling camera head mounts on. The M18™ WIRELESS MONITOR and M18™ 500GB CONTROL HUB will work with both size reels.

Both sizes can be used either in the vertical upright position or on its side in a horizontal position. The 120' reel has a mounting plate on the back to attach backpack straps.

#### 200' PIPELINE INSPECTION REEL Overview

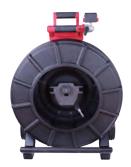

Front view

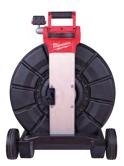

Rear view

#### 120' PIPELINE INSPECTION REEL Overview

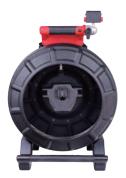

Front view

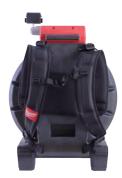

Rear view

# 2. M18™ WIRELESS MONITOR

## 2.1 M18™ WIRELESS MONITOR Overview

The M18™ WIRELESS MONITOR provides viewing, recording, and playback functions of video and picture files. During the recording of videos audio comments can be captured through the internal microphone, and text comments can be added via the LABELS feature.

Note that the WIRELESS MONITOR or tablet running the Milwaukee® Pipeline Inspection App must be connected to the M18™ 500GB CONTROL HUB in order to create a video recording or capture pictures. Both the video and picture files are stored in the CONTROL HUB INTERNAL DRIVE.

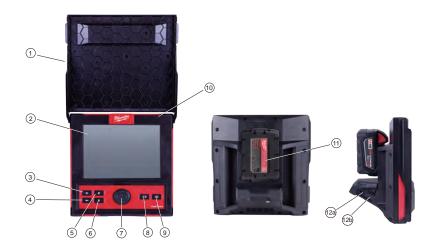

| 1. | Sunshield             | 7.  | Navigation Dial                  |
|----|-----------------------|-----|----------------------------------|
| 2. | LCD                   | 8.  | Record video button              |
| 3. | Power button          | 9.  | Picture capture button           |
| 4. | Back Button           | 10. | Internal microphone              |
| 5. | Distance reset button | 11. | M18™ BATTERY mounting area       |
| 6. | Microphone button     | 12. | 12a USB-A port<br>12b USB-C port |

AWARNING To reduce the risk of short circuit, when setting tool or battery down, do not allow battery to contact corrosive or conductive fluid.

## 2.2 Setup of the M18™ WIRELESS MONITOR

This section of the manual covers setting up the features and options of the M18™ WIRELESS MONITOR. Mounting the WIRELESS MONITOR to the PIPELINE INSPECTION REEL is covered in section 4.4 of this manual.

## 2.2.1 Power on/off

## 2.2.2 M18™ WIRELESS MONITOR First Time Setup

All the settings are saved into the M18™ WIRELESS MONITOR's memory and will remain there until changed. Note that the settings will be lost if the unit is reset to factory defaults or by formatting the M18™ 500GB CONTROL HUB INTERNL DRIVE. The PIPELINE INSPECTION REEL with camera does not need to be connected to the for the first-time setup.

These initial WIRELESS MONITOR settings will set the UNITS of distance measurement, DATE & TIME formats, SONDE frequencies, VIDEO, and IMAGE quality, CONNECTION SETTINGS and LANGUAGE.

These settings can also be performed through a tablet running the Milwaukee® Pipeline Inspection App.

## 2.2.3 Navigating through the Settings Menu

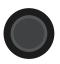

**Navigation Dial** - Turn the navigation dial clockwise or counter-clockwise to move through the menus. While rotating the Navigation Dial, the position/menu items will be highlighted by the red cursor line.

Press the Navigation Dial to select and accept the setup menu options.

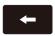

**Back Button** - Pressing the Back button while in any menu or sub-menu will take the screen back to the previous menu. Press the Back Button repeatedly to return to the main viewing screen.

## 2.2.4 Setting the M18™ WIRELESS MONITOR LANGUAGE

It is recommended to set your LANGUAGE first so that the other menus can be easily read and understood.

- 1. Turn the Navigation Dial to **SETTINGS** ( ), press the navigation dial.
- 2. Turn the navigation dial to LANGUAGE, press to enter the LANGUAGE sub-menu.

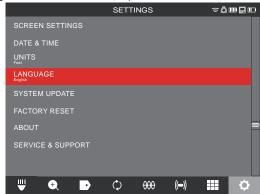

- Turn the navigation dial to select the desired LANGUAGE and press the navigation dial.
- 4. Turn the navigation dial and press on OK to start the LANGUAGE change.

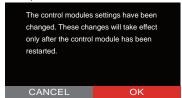

The system will reboot and start in the LANGUAGE selected.

## 2.2.5 Setting the DATE & TIME

The system offers DATE FORMATSs of MM/DD/YYYY, DD/MM/YYYY and YYYY/MM/DD with 12-Hour or 24-Hour TIME FORMATs.

- 1. Turn the navigation dial to **SETTINGS** ( ), press the navigation dial.
- 2. Turn the navigation dial to DATE & TIME, press to enter the DATE & TIME sub-menu.
- Turn the navigation dial to DATE FORMAT, press the navigation dial. Use the navigation dial to select the desired DATE FORMAT and press the navigation dial to accept. Repeat the same steps selecting the TIME FORMAT.

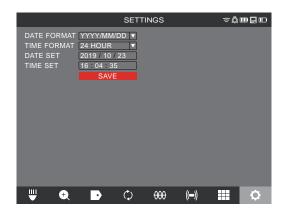

- 4. Now use the navigation dial to enter the DATE and TIME values.
- 5. Turn the navigation dial to select **SAVE** and press the navigation dial. The DATE & TIME are now set, and you will be returned to the **SETTINGS** menu.

If using a tablet running the Milwaukee® Pipeline Inspection App, the DATE & TIME are taken from the tablet.

## 2.2.6 Setting the UNITS of Measure

- 1. Turn the navigation dial to **SETTINGS** ( ), press the navigation dial.
- 2. Turn the navigation dial to **UNITS**, press to enter the sub-menu.

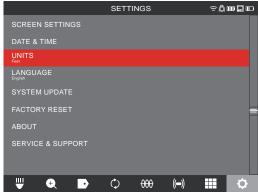

3. Turn the navigation dial to select Feet or Meter and press the navigation dial.

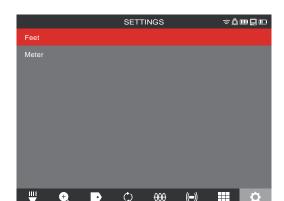

The UNITS of measures are now set, and you will be returned to the SETTINGS menu.

## 2.2.7 Setting the SONDE FREQUENCY

- 1. Turn the navigation dial to **SETTINGS** ( ), press the navigation dial.
- 2. Turn the navigation dial to **SONDE FREQUENCY**, press to enter the sub-menu.

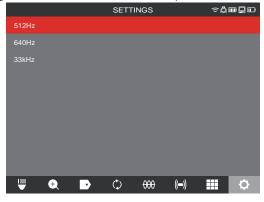

Turn the navigation dial to select the desired sonde frequency of 512Hz, 640Hz or 33kHz, press the navigation dial. The sonde frequency is now selected and you will be returned to the settings sub-menu.

## 2.2.8 Setting the COMPANY NAME

This setting saves a COMPANY NAME in the system's memory. The COMPANY NAME will splash on the video recordings start for 5 seconds and appear in all JPEG images.

- 1. Turn the navigation dial to **SETTINGS** ( ), press the navigation dial.
- 2. Turn the navigation dial to **COMPANY NAME**, press to enter the sub-menu.

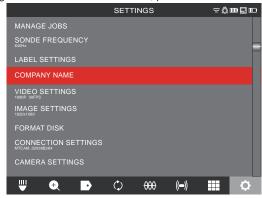

3. Use the navigation dial to navigate the on-screen keyboard pressing the navigation dial to accept each keyboard character.

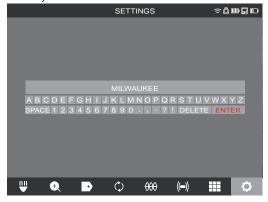

- When finished with the COMPANY NAME, navigate to the ENTER key, and press the navigation dial.
- 5. Select **SAVE** or cancel to continue.

### 2.2.9 VIDEO and IMAGE SETTINGS

#### **VIDEO SETTINGS**

This setting allows for the selection of the video resolution. The video resolution will affect the video quality, which in turn affects the size of the video file. The choices for resolution and frames per second (FPS) are:

**VIDEO SETTING choices** - 1080p with 30 frames per second or 15 frames per second, 720p with 30 frames per second or 15 frames per second or 480p with 30 frames per second or 15 frames per second or 15 frames per second

- 1. Turn the navigation dial to **SETTINGS** ( ), press the navigation dial.
- 2. Turn the navigation dial to **VIDEO SETTINGS**, press to enter the sub-menu.

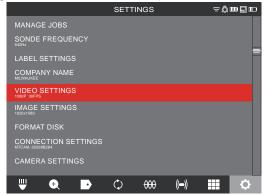

Use the navigation dial to navigate the resolution choices, select 1080p, 720p or 480p and press the navigation dial.

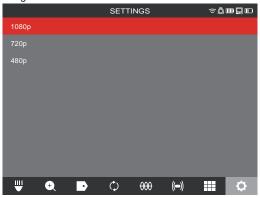

4. After a resolution of 1080p, 720p or 480p has been selected the next screen will require a selection of either 30 frames per second or 15 frames per second, select and press the navigation dial.

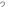

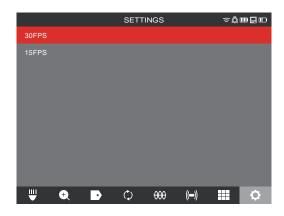

After the frames per second choice is selected, the system will return to the SETTINGS menu.

#### **IMAGE SETTINGS**

This setting allows for the choice selection of the picture IMAGE dimensions. These dimensions will affect the picture quality, which in turn affects the size of the picture file.

Image setting choices - 1920 x 1080, 1280 x 720 or 640 x 480

Turn the navigation dial to **SETTINGS** ( ), press the navigation dial.

Turn the navigation dial to **IMAGE SETTINGS**, press to enter the sub-menu.

Use the navigation dial to navigate the dimension choices, select 1920x1080, 1280x720 or 640x480 and press the navigation dial.

After the IMAGE setting choice is selected, the system will return to the **SETTINGS** menu.

#### 2.2.10 CONNECTION SETTINGS

The default connection method for M18™ WIRELESS MONITOR and M18™ 500GB CONTROL HUB is via WI-FI. The wireless range between the two units is 500'. If an active CONTROL HUB is within the 500' range, it will show here in the Control Hub List. As a backup, the WIRELESS MONITOR and CONTROL HUB can be connected by using a USB-C cable.

#### First-time WIRELESS MONITOR Paring

- If only one CONTROL HUB is in range, the WIRELESS MONITOR will automatically force pair with it without any user interaction.
- If there is more than one CONTROL HUB in range, the Control Hub List will appear
  on the WIRELESS MONITOR or Milwaukee® Pipeline Inspection App so the user can
  choose the desired CONTROL HUB.

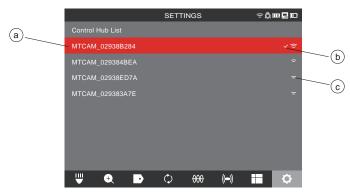

**Control Hub List** 

| a. List of nearby CO                                                                            | a. List of nearby CONTROL HUBs with active WI-FI                                                                                                    |  |  |  |  |
|-------------------------------------------------------------------------------------------------|----------------------------------------------------------------------------------------------------|--|--|--|--|
| b. Status - checkma                                                                             | rk indicates as connected                                                                                                    |  |  |  |  |
| c. Signal strength of                                                                           | nearby CONTROL HUBs with active WI-FI                                                                                                    |  |  |  |  |
| , , ,                                                                                           | Both M18™ BATTERY icons have four segments in the icon. Each is 25% of the battery's power capacity. A low battery warning will pracity reaches 10%                                                                                                    |  |  |  |  |
| Cable Connected icon – Shows the WIRELESS MONITOR a CONTROL HUB are connected by a USB-C cable. |                                                                                                    |  |  |  |  |
| (1)                                                                                             | CONTROL HUB connection status and wireless signal strength. This icon appears when the CONTROL HUB is connected to the WIRELESS MONITOR by WI-FI.                                                                                                    |  |  |  |  |
| Ō                                                                                               | PIPELINE INSPECTION REEL icon – appears when the WIRELESS MONITOR and CONTROL HUB are connected by WIFI or USB-C cable.                                                                                                    |  |  |  |  |
|                                                                                                 | WIRELESS MONITOR icon – appears when the WIRELESS MONITOR and CONTROL HUB are connected by WI-FI or USB-C cable.                                                                                                    |  |  |  |  |
|                                                                                                 | M18™ BATTERY Status icon – two battery icons are shown separated by the WIRELESS MONITOR icon. The battery icon to the left of the monitor icon represents the CONTROL HUB. The battery icon to the right of the monitor icon represents the WIRELESS MONITOR. |  |  |  |  |

- Turn the navigation dial to **SETTINGS** ( ), press the navigation dial.
   Turn the navigation dial to **CONNECTION SETTINGS**, press to enter the sub-menu.

#### 2 M18™ WIRELESS MONITOR

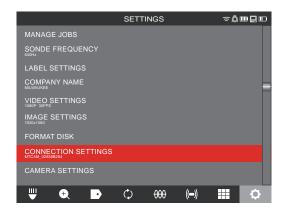

3. Use the navigation dial to choose the desired available CONTROL HUB, press to connect.

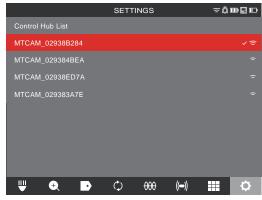

After selecting the CONTROL HUB you will be returned to the main menu. the CONTROL HUB name is shown in the menu bar under the CONNECTION SETTINGS.

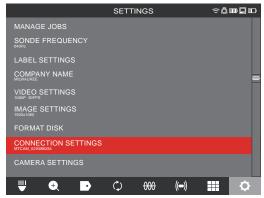

#### 2 M18™ WIRFLESS MONITOR

**USB-C Cable Connection** – The M18™ WIRELESS MONITOR can also be powered by the M18™ 500GB CONTROL HUB battery via the supplied USB-C cable. This is extremely useful in some emergency situations in case your battery runs low.

- With the supplied USB-C cable, plug one end into the CONTROL HUB and the other into the WIRELESS MONITOR.
- Confirm the USB-C connection by checking the icons in the status bar on the right. When connected by USB-C cable the WI-FI icon is now replaced by the cable-connect icon.

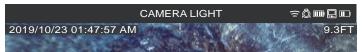

The above illustration shows the WIRELESS MONITOR and CONTROL HUB connected by WI-FI with a weak monitor battery.

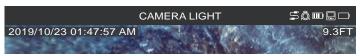

The above illustration shows the WIRELESS MONITOR and CONTROL HUB connected by USB-C cable with the M18 $^{\text{TM}}$  battery removed from the WIRELESS MONITOR. The WI-FI icon is replaced by the cable-connect icon and the WIRELESS MONITOR battery shows as empty.

## 2.2.11 M18™ BATTERY

Both the M18™ WIRELESS MONITOR and M18™ CONTROL HUB are powered by an M18™ BATTERY. The battery condition of both is always shown in the status bar on the WIRELESS MONITOR screen.

AWARNING Recharge only with the charger specified for the battery. For specific charging instructions, read the operator's manual supplied with your charger and battery.

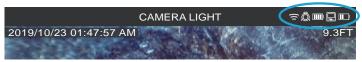

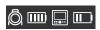

**Battery status** – the icon to the left of the WIRELESS MONITOR icon represents the battery status of the CONTROL HUB while the icon to the right represents the WIRELESS MONITOR.

#### M18™ WIRFLESS MONITOR

M18™ 500GB CONTROL HUB – The CONTROL HUB is powered by its M18™ BATTERY which is hot-swappable. If the battery is removed from a running CONTROL HUB, the below message will appear warning that the CONTROL HUB is operating on the internal backup battery for a period of nine minutes. During these nine minutes a charged M18™ BATTERY must be installed, or a USB-C cable must be attached between the WIRELESS MONITOR and CONTROL HUB. The USB-C cable will now power the WIRELESS MONITOR temporally.

Typical battery life: M18™ WIRELESS MONITOR: Nine hours on a fully charged battery M18™ 500GB CONTROL HUB: Nine hours on a fully charged battery

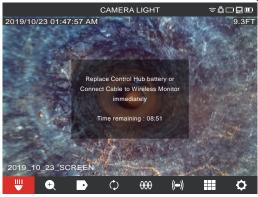

## 2.2.12 Setting the LCD SCREEN SETTINGS

This setting adjusts the M18™ WIRELESS MONITOR LCD screen settings.

- 1. Turn the navigation dial to **SETTINGS** (©), press the navigation dial.
- 2. Turn the navigation dial to **SCREEN SETTINGS**, press to enter the sub-menu.

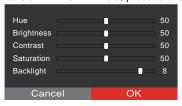

- 3. Use the navigation dial to navigate through the menu choices, press the navigation dial to select one.
- Turn the navigation dial left and right to adjust the setting, press the navigation dial to accept it.
- Scroll to the bottom of the sub-menu and press the navigation dial on OK to accept the changes.

## 2.3 Using the M18™ WIRELESS MONITOR

Many of these instructions also apply to the Milwaukee® Pipeline Inspection App. The Milwaukee® Pipeline Inspection App is available for download from the Apple App Store or at Google Play.

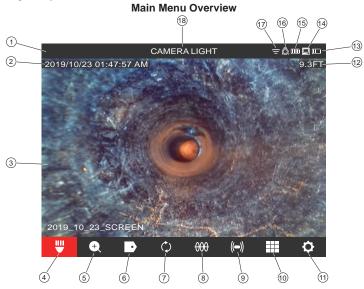

| Ref | Description         | Ref | Description                             |
|-----|---------------------|-----|-----------------------------------------|
| 1.  | Status bar          | 10. | GALLERY                                 |
| 2.  | DATE and TIME stamp | 11. | SETTINGS menu                           |
| 3.  | Main viewing area   | 12. | Distance out count                      |
| 4.  | CAMERA LIGHT        | 13. | WIRELESS MONITOR battery status         |
| 5.  | ZOOM & PAN          | 14. | WIRELESS MONITOR connection status icon |
| 6.  | LABELS              | 15. | CONTROL HUB battery status              |
| 7.  | Screen ROTATE       | 16. | CONTROL HUB connection status icon      |
| 8.  | LINE TRACE          | 17. | WI-FI status                            |
| 9.  | SONDE               | 18. | Menu location                           |

- Status bar the status bar shows the running options, menu location, connection status and battery status of both the M18™ 500GB CONTROL HUB and M18™ WIRELESS MONITOR. The status bar is always shown regardless of what mode or option is being used.
- 2. **DATE & TIME stamp** the DATE & TIME stamps are displayed from the system and will appear in all recorded videos image files.

- Main viewing area is the majority of the LCD and shows the raw video from the camera or videos being played back.
- 4. CAMERA LIGHT of the cameras LED's are controlled here.
- ZOOM & PAN allows for 4 x zooming with vertical and horizontal panning of the video feed.

## 2.3.1 Using JOBS

Before creating a video or image file, you can tell the system where to store the files. This is known as creating a **NEW JOB** or **CONTINUE EXISTING JOB**. Creating a NEW JOB will setup a container (folder) for both video and image files to be stored in. CONTINUE EXISTING JOB will route the recordings to a JOB folder that already exists.

The system will automatically ask which JOB to use in certain situations.

- 1. Whenever the system clock changes to a new day. (after 11:59PM)
- Whenever the M18™ WIRELESS MONITOR is restarted. (turned off and on again)
- 3. Whenever the M18™ 500GB CONTROL HUB is restarted. (turned off and on again)

When the Record button is pressed under the above situations, the **SELECT JOB** List will appear with options of: NEW JOB WITH DATE AND TIME, NEW JOB WITH NAME or EXISTING JOB. From this point on the same JOB will be used until changed.

- 1. Turn the navigation dial to **SETTINGS** ( ), press the navigation dial.
- Turn the navigation dial to MANAGE JOBS, press the navigation dial to enter the submenu.

The MANAGE JOBS sub-menu has five menu options.

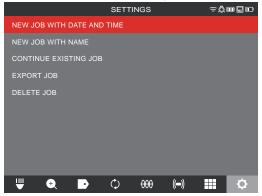

- a. NEW JOB WITH DATE AND TIME Creates a NEW JOB with the systems date and time as the prefix for all files in this folder.
- NEW JOB WITH NAME Creates a NEW JOB with the text title entered via the on-screen keyboard.
- CONTINUE EXISTING JOB Send the new files to an EXISTING JOB previously created.
- d. EXPORT JOB Copies the JOB from the CONTROL HUB INTERNAL DRIVE to a CONTROL HUB THUMB DRIVE.
- e. **DELETE JOB** Deletes the JOB from the CONTROL HUB INTERNAL DRIVE.

- Use the navigation dial to navigate the menu choices. Press the navigation dial to enter the desired sub-menu.
- Scroll to the bottom of the sub-menu and press the navigation dial on OK to accept the final changes.

The changes will be saved into memory, and the system will return to the main viewing screen.

#### Creating a NEW JOB

 From the JOB's sub-menu use the navigation dial to select NEW JOB WITH DATE AND TIME or NEW JOB WITH NAME.

If **NEW JOB WITH DATE AND TIME** is selected a JOB folder with the system current date and time will be created and named YYYY MM DD HH MM SS.

If a **NEW JOB WITH NAME** is selected, the next screen will be the on-screen keyboard.

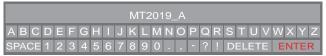

- 2. Use the navigation dial to enter the name of the NEW JOB WITH NAME.
- 3. When finished entering the new job name use the navigation dial to ENTER and press the dial.

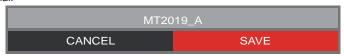

4. Use the navigation dial to select **SAVE** and press the navigation dial.

When a **NEW JOB WITH NAME** is selected a JOB folder with the system current date and time will be used as a prefix. The folder created and named YYYY\_MM\_DD\_NEW JOB NAME.

## 2.3.2 Creating a Video Recording and Image Capturing

By default, all videos and images recorded are saved to the M18<sup>™</sup> 500 GB CONTROL HUB INTERNAL DRIVE. If a thumb drive is plugged into the CONTROL HUB, all videos and pictures can be saved to both the CONTROL HUB INTERNAL DRIVE and CONTROL HUB THUMB DRIVE

**Filenames** – the file names are automatically created by the system and consist of the year, month, day, time created, and or JOB name. This will vary depending on the JOB type selected.

If selecting NEW JOB WITH DATE AND TIME, the filename will look like this: 2019 10 01 12 50 10 2

2019 = Year, \_10 = Month, \_01 = Day, \_12 = Hour, \_50 = Minutes, \_10 = Seconds and \_2 = second file created.

#### 2 M18™ WIRELESS MONITOR

If selecting NEW JOB WITH NAME, the filename will look like this: 2019\_10\_01\_ JOBNAME\_1

2019 = Year, \_10 = Month, \_01 = Day, \_JOBNAME and \_3 = third file created.

If a file were saved as a Highlight video, the filename would be followed by "\_h".

1. Press the Record button □ on the M18™ WIRELESS MONITOR to start the recording. If this is the first recording of the day or if the WIRELESS MONITOR or CONTROL HUB was restarted, when the record button is pressed the SELECT JOB dialog box will appear to route the recording record to the appropriate JOB folder.

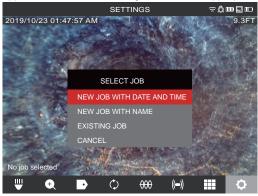

- 2. Choose the desired option and press the navigation dial.
- After the JOB option has been selected, a flashing recording icon will appear in the upper left corner of the status bar with the video recording length in minutes and seconds.

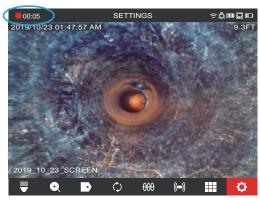

Recording icon and video length

**Image Files** – images can be captured while recording or viewing raw video from the camera. The image will be saved in the same JOB folder as the video.

 Press the PICTURE button to capture an image. The screen will flash red for a moment confirming that the image was captured.

At the end of the session, press the **RECORD** button again to end and save the video file.

## 2.3.3 EXPORT JOB

The EXPORT JOB allows for the copying of files from the M18™ 500GB CONTROL HUB INTERNAL DRIVE to the CONTROL HUB THUMB DRIVE.

From within the **GALLERY** ## individual files can be exported one at a time.

From the **MANAGE JOBS** option, under **SETTINGS** ( entire folders of JOBS can be EXPORTED in one session.

#### EXPORT JOB from the GALLERY

- 1. From the **GALLERY** select the desired video or image.
- 2. Use the navigation dial to select **EXPORT** [1], press the dial.
- Use the navigation dial to select the export destination of CONTROL HUB THUMB DRIVE, press the navigation dial. The progress indicator will appear showing the status.

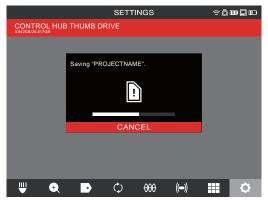

4. Wait for the progress indicator to run until completed.

#### **EXPORT JOB from within the SETTINGS menu**

- 1. From the main viewing screen, turn the navigation dial to **SETTINGS** (i), press the navigation dial.
- 2. Turn the navigation dial to MANAGE JOBS, press the navigation dial.
- 3. Turn the navigation dial to **EXPORT JOB**, press the navigation dial.
- Turn the navigation dial to select the JOB to export, press the navigation dial. The export destination of CONTROL HUB THUMB DRIVE appears.
- 5. Press the navigation dial. The progress indicator will show the status.

## 2.3.4 Adjusting the CAMERA LIGHT

- 1. Turn the navigation dial to **CAMERA LIGHT** , press the navigation dial.
- Turn the navigation dial to reach the desired light level.
- 3. Pressing the navigation dial again will select the **IMAGE ENHANCE** option.

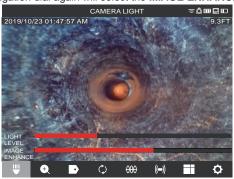

The LIGHT LEVEL and IMAGE ENHANCE level

4. Press the BACK button to exit and return to the main viewing area.

#### 2.3.5 IMAGE ENHANCE

The IMAGE ENHANCE feature allows the LCD display to show more detail and depth from the camera head in different textures and colors of pipes. The IMAGE ENHANCE feature automatically adjust the LCD's display brightness and contrast settings based on the light from the camera head.

- 1. Turn the navigation dial to **CAMERA LIGHT**, press the navigation dial.
- 2. Turn the navigation dial to reach the desired light level.
- 3. Press the navigation dial to move to **IMAGE ENHANCE**.
- Use the navigation dial to move the IMAGE ENHANCE scale stopping on the best result
  - Press the navigation dial to accept the setting.
- 5. Press the BACK button to exit and return to the main viewing area.

#### 2.3.6 ZOOM & PAN

- 1. Turn the navigation dial to **ZOOM & PAN** , press the navigation dial.
- 2. ZOOM Turn the navigation dial to **ZOOM**, press the navigation dial.
- Turn the navigation dial to reach one of four ZOOM levels and press the navigation dial. Turn the navigation dial to ZOOM in or out, the graphic to the far right will grow or shrink according to the ZOOM level.
- 4. Press the navigation dial.

#### 2 M18™ WIRELESS MONITOR

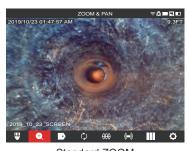

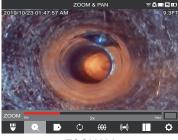

Standard ZOOM

ZOOM X 2

5. PAN - Turn the navigation dial to **HORIZ** or **VERT** and press the navigation dial.

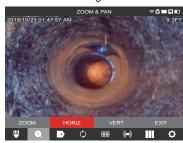

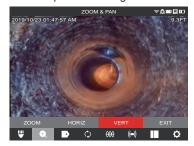

Select HORIZ or VERT and press the navigation dial

**PAN Horizontal and Vertical** – Panning horizontally moves the position in the image in right and left directions. Panning vertically moves the position in the image in up and down directions. In both options as the navigation dial is turned in PAN HORIZ or PAN VERT, the graphic to the far right on will move with the vertical or horizontal panning showing where you are located within the image.

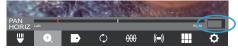

Pan location reference

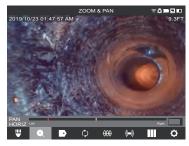

Example of PANNING HORIZ, to the left

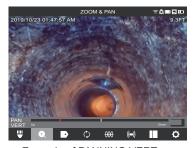

Example of PANNING VERT, up

6. Press the BACK button to exit and return to the main viewing area.

#### 2.3.7 Screen ROTATE

Screen ROTATE – will invert the upright picture 90° with each push of the navigation dial. This is helpful while using the reel in the horizontal position, and the monitor may not be in an upright position.

- Turn the navigation dial to ROTATE , press the navigation dial to start the screen ROTATE option.
- 2. With each press of the navigation dial, the screen will ROTATE 90° to the right.

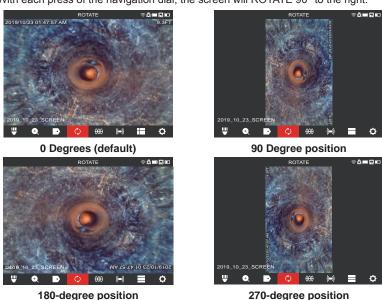

Note: The screen will remain in a ROTATE position until it is adjusted back to the default in this setting.

#### 2.3.8 LINE TRACE

LINE TRACE – activates the internal transmitter to inject a locate signal onto the push cable. The length of deployed push cable can now be located and traced above ground with a locator set to the matching LINE TRACE frequency. The M18™ 500GB CONYTROL HUB must be properly grounded when using the LINE TRACE feature. See section 3.3.3 in this manual covering the Grounding Post for additional information.

- 1. Turn the navigation dial to **LINE TRACE** (TATALE), press the navigation dial.
- Turn the navigation dial to select a LINE TRACE frequency of 33kHz or 83kHz and press the navigation dial.

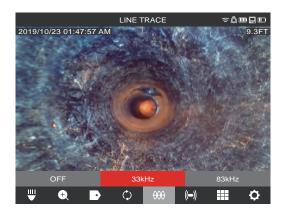

The LINE TRACE is now active, and the LINE TRACE icon with selected frequency will appear in the status bar.

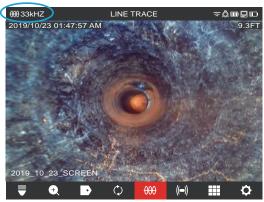

3. Deactivate the LINE TRACE mode by turning the navigation dial to LINE TRACE press the navigation dial and select OFF, and press.

#### 2.3.9 SONDE

SONDE - activates the SONDE transmitter attached at the end of the PIPELINE INSPECTION REEL termination spring to locate the approximate position of the SONDE in the pipe. The choice of the SONDE frequency was selected during setup and can be changed by going to **SETTINGS**, and then **SONDE FREQUENCY**. The choices of SONDE frequencies to use are 33kHz, 512Hz or 640Hz.

33kHz – is useable in non-metallic pipes.

512Hz – is mostly used in North America and is useable in both metallic and non-metallic pipes

640Hz – is mostly used in Europe and is useable in both metallic and non-metallic pipes

a. Turn the navigation dial to **SONDE** ((a)) and press the dial. The SONDE is now active, and the SONDE icon will appear in the status bar along with the frequency.

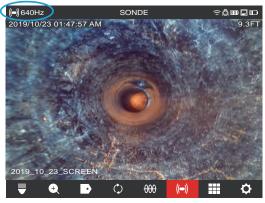

b. To deactivate the SONDE press the navigation dial when it shows the SONDE icon selected.

#### 2.3.10 GALLERY Overview

In the GALLERY, all the videos and pictures are shown organized in folders and stored for reviewing, editing, exporting or deleting.

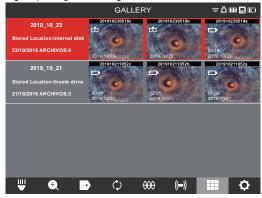

In the GALLERY view, each JOB folder is shown with the date and number of files in the job. The Saved Locations labels GALLERY show if the files are located on the CONTROL HUB INTERNAL DRIVE or CONTROL HUB THUMB DRIVE.

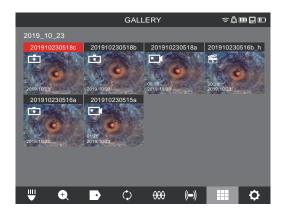

When entering the job folder, the individual files are shown with thumbnails showing the video of or picture of icon.

#### Options for files in the gallery include:

| PLAY              |   | Plays back a recorded video file or views a jpg picture file                                         |  |
|-------------------|---|----------------------------------------------------------------------------------------------------|--|
| RW/FF             |   | Rewind and fast forward                                                                              |  |
| TRIM              | X | Edits the video length by selecting portions of the video to keep and portions trim                  |  |
| RECORD<br>AUDIO   | Ŷ | Add audio comments on top of video files                                                             |  |
| SPEAKER<br>VOLUME |   | Adjust the playback volume of video files                                                            |  |
| EXPORT            |   | Copies the files from the CONTROL HUB Internal Drive to the CONTROL HUB THUMB DRIVE or mobile device |  |
| DELETE            |   | Deletes the file(s) from the CONTROL HUB INTERNAL DRIVE or CONTROL HUB THUMB DRIVE                   |  |
| EXIT              |   | Exits the GALLERY menu and returns to the JOB folder                                                 |  |

## 2.3.11 Playback Highlights

When LABELS (section 2.3.18) or audio comments (section 2.3.15) are added to recording videos via the internal microphone, these parts of the video where the label or audio was added are marked with a highlight marker in the video playback progress bar. These **highlight markers** are shown with a white bar in the playback progress bar.

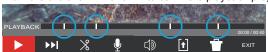

The progress bar with highlights shown

This is extremely useful while reviewing videos as it shows a place of interest of comment in the video to fast forward or rewind to.

## 2.3.12 Playing videos and viewing pictures

 Turn the navigation dial to GALLERY , press the navigation dial to view the submenu.

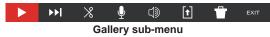

- Turn the navigation dial to the folder whose files are to be accessed, press the navigation dial.
- 3. Turn the navigation dial to select a file, press the navigation dial.

Play a video file — Select the video file O using the navigation dial, press the dial to start the playback. Use the pause function of to pause and resume playing the video file.

**Viewing a picture file** – Select the picture file ousing the navigation dial and press the navigation dial to view the picture.

4. When finished viewing the video or picture, rotate the navigation dial to EXIT and press the navigation dial to return to the folders sub-menu. Use the back key to return to the main viewing screen.

#### 2.3.13 Rewind and Fast Forward

Use the rewind and fast forward feature to move through a playing video.

- From the GALLERY use the navigation dial to select a video to play, press the navigation dial.

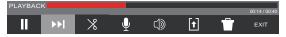

- Turn the navigation dial clockwise to fast forward or counterclockwise to rewind. While turning the navigation dial, the red bar progress indicator shows the place in the video recording. Each turn of the navigation dial advances or rewinds the video.
- Press the navigation dial again to return to the sub-menu, scroll to EXIT and press the navigation dial to exit to the GALLERY.

### 2.3.14 Trimming Video Files

Use the TRIM feature to edit the length of a video and save it as a new file.

- From the JOB folder in the GALLERY use the navigation dial to select the video file to TRIM, press the navigation dial.
- 2. Select the **TRIM** % menu option and press the navigation dial.
- Press CONTINUE at the "Set desired beginning of clip message". Turn the
  navigation dial clockwise while watching the advancement of the video to select the
  TRIM starting point, press the navigation dial.

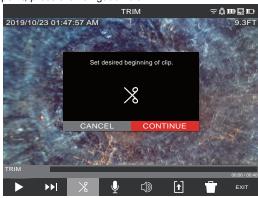

4. Press CONTINUE at the "Set desired end of clip" message. Turn the navigation dial counterclockwise while watching the advancement of the video to select the TRIM ending, press the navigation dial.

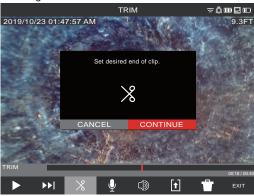

5. Press TRIM at the "Confirm trim" message, this will create a new trimmed video.

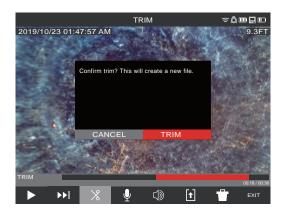

6. Use the on-screen keyboard to enter the new file name, when finished with the new file name navigate to **ENTER** and press the navigation dial.

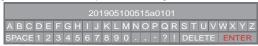

Now select SAVE to save the new trimmed file. A dialog box will appear showing the file saving progress.

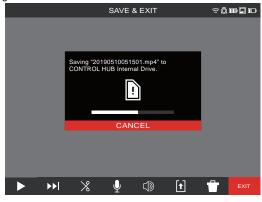

8. The new trimmed file is now placed in the same JOB folder as the original file.

### 2.3.15 Recording Audio

This feature adds audio comments to recording videos or to existing videos already in the gallery. This is useful to add audio annotations to accompany any labels used in the video or if something new was spotted during the review of the video. When adding annotations to an existing video file, the original file will remain the same, and a new file will be created with the annotations. You will have to name this new file at the end of the procedure.

Note that any HIGHLIGHTS from the original video will not be saved in the newly created video you are adding an audio comment to.

- 1. From the **GALLERY** select the desired video to add annotations to.
- 2. Select **PLAY** to watch the video, press **PAUSE** [[]] at the spot to add the annotation. Use the **RW/FF** [[]] feature to reach highlighted parts of the video.
- 3. Turn the navigation dial to the **RECORD AUDIO** icon and press navigation dial to activate the microphone. Note that the Microphone Button will glow red when active.
- Speak clearly facing the internal microphone (located in the top left corner of the M18™ WIRELESS MONITOR) and be in the range of 48 inches from it.
- Press the navigation dial again (which is currently on Microphone) to deactivate the microphone.
- 6. Turn the navigation dial to select **SAVE & EXIT**, press the navigation dial.
- Select OK on the message to set a name for the new annotated file.
- 8. Use the on-screen keyboard to enter a name for the file, navigate to and select **RETURN**, then select **SAVE**.
- 9. Wait for the progress indicator to run until completed.

## 2.3.16 Speaker Volume

The SPEAKER VOLUME can be adjusted during video playback and while editing videos.

- 1. From the **GALLERY** select the desired video.
- 2. Use the navigation dial to select **SPEAKER VOLUME** (1), press the navigation dial.
- Use the navigation dial to set the SPEAKER VOLUME, then press the navigation dial and the system will return to the video sub-menu.

#### 2.3.17 Delete Files

From within the **GALLERY** individual files can be deleted one at a time.

From the **SETTINGS** menu, select **MANAGE JOBS** and <u>entire folders</u> of jobs can be deleted in one session.

#### **Deleting files from the Gallery**

- 1. From the **GALLERY** select the desired JOB folder, then desired video folder from within the JOB.
- 2. Use the navigation dial to select **DELETE** \( \frac{1}{2} \), press the navigation dial.
- Acknowledge the deletion pop up message by pressing the navigation dial when DELETE is selected.

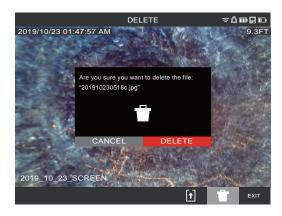

The file has been deleted, and the system returns to the gallery sub-menu.

#### Deleting Files from within the SETTINGS menu

- From the main viewing screen, turn the navigation dial to SETTINGS (), press the navigation dial.
- 2. Turn the navigation dial to MANAGE JOBS, press the navigation dial.
- 3. Turn the navigation dial to DELETE JOB, press the navigation dial.
- 4. Turn the navigation dial to select the JOB to delete, press the navigation dial.
- Acknowledge the deletion pop up message by pressing the navigation dial when DELETE is selected.

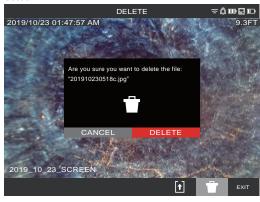

The JOB folder and files within it have been deleted, and the system returns to the MANAGE JOBS sub-menu. Press the Back key to exit the sub-menu, press again to return to the main viewing screen.

#### 2

## 2.3.18 Using LABELS

**LABELS** are predefined observations that are splashed on the screen and appear in recorded videos and captured pictures. When a LABEL is selected, it will appear on the screen for 15-seconds and then disappear.

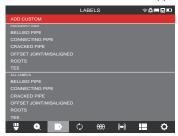

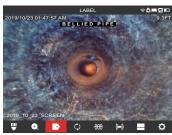

List of created LABELS

The LABEL shown splashed on the screen

In the LABELS sub-menu, the option of ADD CUSTOM allows the creation of a new label. Also shown on the screen is the list of FREQUENTLY USED and ALL LABELS.

After a label is used more than five times, it will automatically be added to the Frequently Used list of labels.

#### Creating and saving a new label

- Turn the navigation dial to the SETTINGS ( option, press the navigation dial to enter the SETTINGS sub-menu.
- Turn the navigation dial to the LABEL SETTINGS option, press the navigation dial to enter the sub-menu.
- 3. Select ADD CUSTOM and press the navigation dial.
- Use the navigation dial to navigate the on-screen keyboard pressing the navigation dial to accept each keyboard character.
- When finished with the label, navigate to the ENTER key and press the navigation dial.

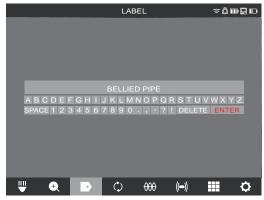

Select SAVE or CANCEL to the confirmation message and press the navigation dial to continue

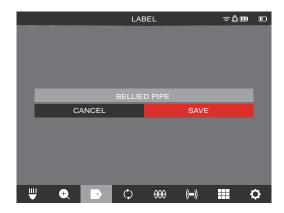

The label now appears in the ALL LABELS list and is available to use with the LABELS option from the main viewing screen.

7. Press the Back key to return to the **LABELS** sub-menu, press again to return to the main viewing screen.

#### Editing labels

Previously created LABELS can be edited or deleted with this option.

- 1. Turn the navigation dial to **SETTINGS** ( ), press the navigation dial.
- Turn the navigation dial to LABEL SETTINGS, press the navigation dial to enter the sub-menu.
- 3. Select EDIT LABELS and press the navigation dial.

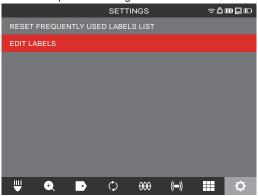

- 4. Use the navigation dial to navigate to and select the label for editing or deletion, press the navigation dial.
- 5. Select EDIT or DELETE and press the navigation dial.

#### 2 M18™ WIRFLESS MONITOR

**Editing** – will bring up the on-screen keyboard, make the edits and navigate to the ENTER key, press the navigation dial, then select SAVE to save the label changes. Follow the instructions under "Creating and saving a new label" to edit and save. **Delete** – Will delete the label from memory.

6. Press the Back key to return to the LABELS sub-menu, press again to return to the main viewing screen.

#### Reset the FREQUENTLY USED LABEL LIST

This will remove previously used labels currently in the FREQUENTLY USED LABEL LIST.

- 1. Turn the navigation dial to **SETTINGS** (2), press the navigation dial.
- Turn the navigation dial to the LABEL ŠETTINGS option, press the navigation dial to enter the sub-menu.
- 3. Select RESET FREQUENTLY USED LABEL LIST and press the navigation dial.

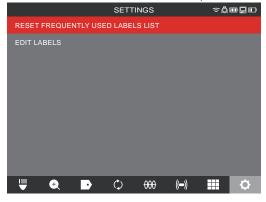

4. Acknowledge the on-screen message by pressing the navigation dial again or turn the navigation dial to select Cancel.

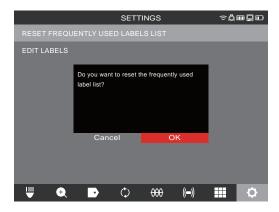

#### 2

# 2.4 Factory Reset & Firmware Updates – M18<sup>™</sup> WIRELESS MONITOR

## 2.4.1 Factory Reset – M18™ WIRELESS MONITOR

Performing a factory reset will reset the M18™ WIRELESS MONITOR to the factory defaults. On the WIRELESS MONITOR, the functionality that will reset to the factory default will be:

- Backlight settings back to default
- WIRELESS MONITOR/CONTROL HUB connection settings
- Svstem language
- 1. Turn the navigation dial to **SETTINGS** ( ), press the navigation dial.
- Turn the navigation dial to FACTORY RESET, press the navigation dial to enter the sub-menu.
- 3. Select FACTORY RESET WIRELESS MONITOR and press the navigation dial.
- 4. Read and acknowledge the factory reset message by selecting **OK**.

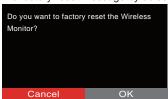

The factory reset is now complete, and the system is returned to the FACTORY RESET sub-menu

## 2.4.2 Firmware Updates – M18™ WIRELESS MONITOR

Before updating a system, go to the ABOUT section (found at the bottom of the SETTINGS menu) of the **SETTINGS** menu and make a note of the current firmware revisions in the system.

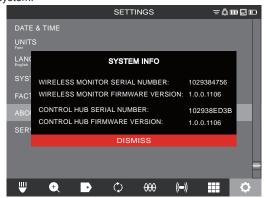

System information is shown in the About screen

- Insert the USB stick containing the firmware update into the M18™ WIRELESS MONITOR's USB port.
- 2. Turn the navigation dial to **SETTINGS** ( ), press the navigation dial.
- 3. Turn the navigation dial to the **SYSTEM UPDATE** option, press the navigation dial to enter the sub-menu.
- Select WIRELESS MONITOR and press the navigation dial. The filename of the update should be seen in this window.

Press the navigation dial when the update file is highlighted in red to begin the update.

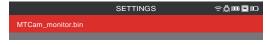

Update files end with a .bin file extension

5. Read and acknowledge the warning message by selecting **OK**.

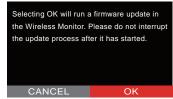

6. A progress indicator will appear showing the progress of the update.

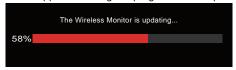

A confirmation message will appear when the update is complete, and the system will reboot.

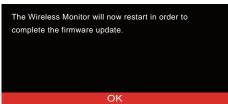

Go to the ABOUT option in the SETTINGS menu to confirm that the firmware revision numbers have updated.

## 3. M18<sup>™</sup> 500GB CONTROL HUB

## 3.1 Overview

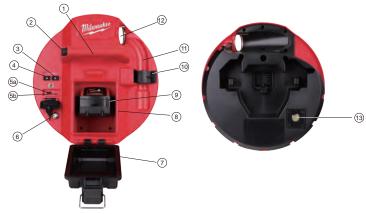

| Reference | Description                                                                                                    |  |  |
|-----------|----------------------------------------------------------------------------------------------------|--|--|
| 1.        | Handle                                                                                                    |  |  |
| 2.        | CONTROL HUB lock release button – push to unlock the CONTROL HUB assembly from the PIPELINE INSPECTION REELs                                                                                                    |  |  |
| 3.        | Power button - Press to turn on, press and hold to turn off                                                                                                    |  |  |
| 4.        | Distance reset button – resets the distance of deployed push cable to Zero                                                                                                    |  |  |
| 5.        | USB compartment cover – is a watertight cover to keep debris out of the compartment.  5a USB-A port - for direct saving of videos and pictures and to perform firmware updates.  5b USB-C port – optional for supplying power and data between the WIRELESS MONITOR and CONTROL HUB. |  |  |
| 6.        | Grounding post – to ground the CONTROL HUB to earth while tracing push cable                                                                                                    |  |  |
| 7.        | Battery compartment cover - is a watertight cover to keep debris out of the compartment                                                                                                    |  |  |
| 8.        | Battery compartment – for M18™ BATTERY                                                                                                    |  |  |
| 9.        | M18™ BATTERY  Spring locking clip - holds the spring and camera in place during transportation                                                                                                    |  |  |
| 10.       |                                                                                                    |  |  |
| 11.       | Spring recess – keeps the spring and camera in place during transportation and storage.                                                                                                    |  |  |
| 12.       | Cable guide – feed the spring and push cable through the guide before locking the CONTROL HUB in place                                                                                                    |  |  |
| 13.       | Camera test port – is a troubleshooting tool for isolating the camera head's performance                                                                                                    |  |  |

# 3.2 Installing and removing the M18<sup>™</sup> 500GB CONTROL HUB

#### Installing the M18™ 500GB CONTROL HUB

- Grasp the CONTROL HUB by the handle and present it to the PIPELINE INSPECTION REEL.
- On the back of the reel, turn the push cable drum brake locking knob counterclockwise to unlock it.
- 3. Reach into the reel and grab the spring termination assembly.
- 4. Feed the spring and one foot of push cable through the cable guide.
- Push the CONTROL HUB into the PIPELINE INSPECTION REEL until the locking click sound is heard.
- 6. Push the push cable and spring termination back into the PIPELINE INSPECTION REEL until the spring lines up with the spring holder.
- 7. Push the spring into the spring locking clip.

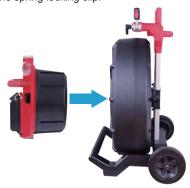

**Service Note** - Dielectric grease is applied between the HUB-to-Reel connections in the HUB before the unit is shipped. Over time it may be necessary to re-apply this grease especially if you suspect any HUB-to-Reel connectivity issues or image quality issues.

Use Milwaukee type X Dielectric Grease (Part#: 49-08-5000) or equivalent to apply beads of grease to the HUB terminals as shown below. After adding the grease insert and remove the HUB a few times to adequately coat the terminals.

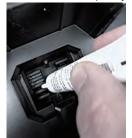

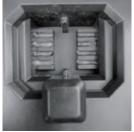

Apply dielectric grease to the HUB terminals

#### Removing the M18 500GB CONTROL HUB

- On the back of the reel, turn the push cable drum brake locking knob counterclockwise to unlock.
- 2. Remove the spring from the spring holder.
- 3. Push the push cable and spring into the push cable drum.
- 4. Press the unlock button and remove.

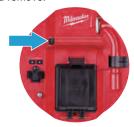

## 3.3 Using the M18<sup>™</sup> 500GB CONTROL HUB

AWARNING Recharge only with the charger specified for the battery. For specific charging instructions, read the operator's manual supplied with your charger and battery.

#### 3.3.1 Power on/off

Press the **Power** button on the M18™ 500GB CONTROL HUB. The buttons on the CONTROL HUB will illuminate, showing that the power is on. The CONTROL HUB symbol will appear in the status bar of the M18™ WIRELESS MONITOR along with the CONTROL HUB's battery state.

#### 3.3.2 USB Ports

| Port Type  | Illustration | Purpose                                                                                                    |
|------------|--------------|----------------------------------------------------------------------------------------------------|
| USB-A Port | USSTYPEA     | The USB-A port is the day to day use port. It allows for direct recording of video and picture files or transferring files from the M18™ 500GB CONTROL HUB INTERNAL DRIVE. This drive is also used to perform firmware updates to CONTROL HUB.    |
| USB-C Port | WB TYPE C    | The USB-C port is used for: Connecting the M18™ WIRELESS MONITOR to the M18™ 500GB CONTROL HUB bypassing a WI-FI connection. Power the M18™ 500GB CONTROL HUB from the M18™ WIRELESS MONITOR when no battery is present in the HUB or vice versa. |

## 3.3.3 Grounding Post

The grounding post must be used while using the LINE TRACE feature to trace push cable. The M18™ 500GB CONTROL HUB must be grounded to close the current loop to send out a good locate signal. Use the supplied grounding cable assembly with ground stake to ground the CONTROL HUB to earth.

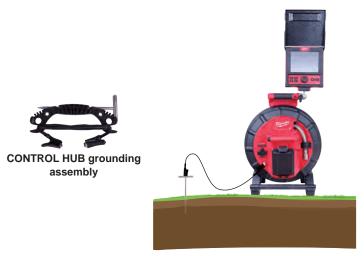

A Grounded M18™ 500GB CONTROL HUB

#### 3.3.4 Distance Counter Reset

As the PIPELINE INSPECTION REEL rotates, the distance of push cable deployed is shown on the status bar of the WIRELESS MONITOR in Feet and 10th of an inch or Meters and 10th of a meter. When pulling back the push cable if the counter passes "0" it will begin to count in negative footage. For example -1.0FT, -2.0FT.

There are two methods to reset the distance count

Press the **DISTANCE RESET** <sup>Ø</sup> button on the M18<sup>™</sup> 500GB CONTROL HUB or M18<sup>™</sup> WIRELESS MONITOR and the distance shown in the WIRELESS MONITOR will reset to "0".

#### 3.3.5 Camera Test Port

As a troubleshooting tool, on the rear of the M18™ 500GB CONTROL HUB, a Camera Test Port is available. If ever any camera head problems occur, the user can isolate the camera head from the rest of the system for troubleshooting.

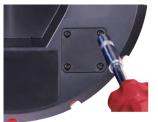

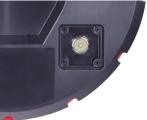

#### Remove the four combination head screws to access the camera test port

- 1. With the CONTROL HUB powered off, remove it from the reel.
- On the rear of the CONTROL HUB, remove the four combination head screws from the camera test port cover.
- 3. Screw the camera head onto the male threads of the test port. Hand tighten only.
- 4. Power on the CONTROL HUB.
- Power on the M18™ WIRELESS MONITOR or tablet running the Milwaukee® Pipeline Inspection App, and connect to the CONTROL HUB checking for picture and control of the cameras LED's.

# 3.4 Formatting the M18™ CONTROL HUB INTERNAL and THUMB DRIVEs

This setting allows the formatting of the M18™ 500GB CONTROL HUB's Internal 500GB Drive or Thumb Drive.

The system requires that Thumb Drives be formatted in the FAT32 file system.

- 1. Turn the navigation dial to **SETTINGS** ( ), press the navigation dial.
- 2. Turn the navigation dial to **FORMAT DISK**, press the navigation dial to enter the submenu

Select the CONTROL HUB Internal Drive (HUB SSD) or the CONTROL HUB Thumb Drive (HUB USB) and press the navigation dial.

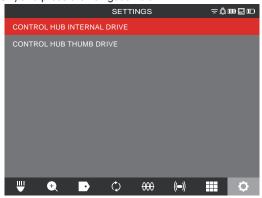

3. Press the navigation dial and accept the on-screen message to continue.

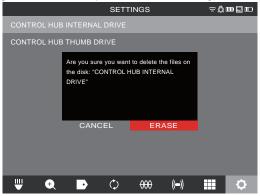

- The selected drive will be formatted, and the system will return to the SETTINGS menu.
- 5. Press the **Back** key to return to the main viewing screen.

# 3.5 FACTORY RESET & SYSTEM UPDATES – M18™ 500GB CONTROL HUB

These two tasks can be accomplished by using the M18<sup>™</sup> 500GB CONTROL HUB and M18<sup>™</sup> WIRELESS MONITOR or a tablet running the Milwaukee® Pipeline Inspection App.

#### 3.5.1 FACTORY RESET - M18™ 500GB CONTROL HUB

Performing a factory reset will reset the M18™ 500GB CONTROL HUB to the factory defaults.

In the CONTROL HUB, the functionality that will reset to the factory default will be:

- · LABELS will be erased
- VIDEO and IMAGE settings back to default :1080P
- The COMPANY NAME is removed
- SONDE frequency back to default
- LINE TRACE back to default
- SCREEN SETTINGS back to default: Hue, Brightness, Contrast, Saturation.
- UNITS of measure
- On the M18™ WIRELESS MONITOR, turn the navigation dial to SETTINGS (○), press
  the navigation dial. Turn the navigation dial to FACTORY RESET, press the navigation
  dial to enter the sub-menu.

#### 3 M18™ 500GB CONTROL HUB

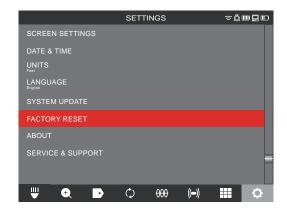

2. Select FACTORY RESET CONTROL HUB and press the navigation dial.

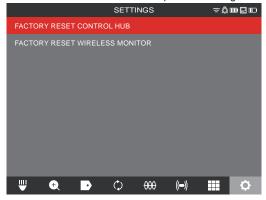

3. Read and acknowledge the Reset message by selecting OK.

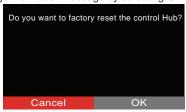

The factory reset is now complete, and the system is returned to the FACTORY RESET sub-menu.

#### 3.5.2 SYSTEM UPDATE - M18™ 500GB CONTROL HUB

Before updating a system, go to the ABOUT section of the SETTINGS menu and make a note of the current firmware revisions in the system.

Firmware updates can be performed with the m18™ WIRELESS MONITOR or tablet running the Milwaukee® Pipeline Inspection App.

- 1. Turn on both the M18™ 500GB CONTROL HUB and M18™ WIRELESS MONITOR or tablet running the Milwaukee® Pipeline Inspection App.
- Check that the WIRELESS MONITOR or tablet running the Milwaukee® Pipeline Inspection App is connected to the CONTROL HUB by WI-FI. If it is not connected, you will need to connect it.
- Insert a Thumb Drive with the firmware update on it into the CONTROL HUB's USB-A port.
- 4. Turn the navigation dial to **SETTINGS** (2), press the navigation dial.
- Turn the navigation dial to SYSTEM UPDATE, press the navigation dial to enter the submenu.

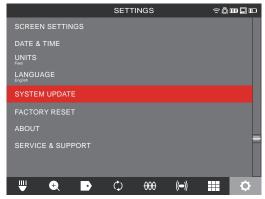

Select CONTROL HUB and press the navigation dial. The filename of the update should be seen in this window. Press the navigation dial to begin the update.

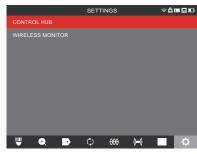

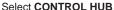

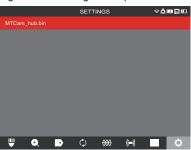

The firmware update is shown

7. Read and acknowledge the warning message by selecting OK.

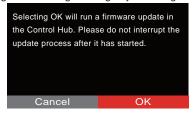

8. A progress indicator will appear showing the progress of the update.

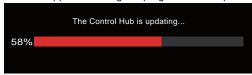

A confirmation message will appear when the update is complete. Select **OK** to reboot the system.

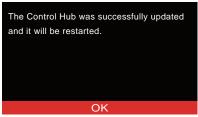

10.Go to the ABOUT option in the SETTINGS menu to check that the firmware revision numbers have updated.

## 4. PIPELINE INSPECTION REEL

## 4.1 200' PIPELINE INSPECTION REEL Overview

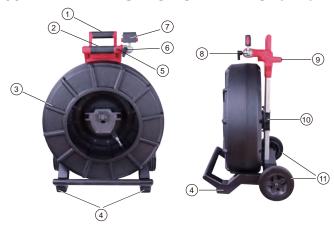

| Reference | Description                                        |
|-----------|----------------------------------------------------|
| 1.        | Retractable handle (shown in the lowered position) |
| 2.        | Retractable handle lock and release button         |
| 3.        | Push cable drum and push cable                     |
| 4.        | Vertical position feet                             |
| 5.        | WIRELESS MONITOR rotation lock                     |
| 6.        | Tilt lock                                          |
| 7.        | WIRELESS MONITOR mount/TABLET MOUNT connector      |
| 8.        | WIRELESS MONITOR mount swivel                      |
| 9.        | Horizontal position feet                           |
| 10.       | Push cable drum brake                              |
| 11.       | Wheels                                             |

## 4.2 120' PIPELINE INSPECTION REEL Overview

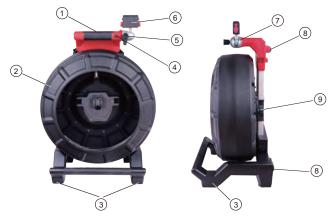

| Reference | Description                             |
|-----------|-----------------------------------------|
| 1.        | Handle                                  |
| 2.        | Push cable drum and push cable          |
| 3.        | Vertical position feet                  |
| 4.        | WIRELESS MONITOR rotation lock          |
| 5.        | WIRELESS MONITOR tilt lock              |
| 6.        | WIRELESS MONITOR/TABLET MOUNT connector |
| 7.        | WIRELESS MONITOR mount swivel           |
| 8.        | Horizontal position feet                |
| 9.        | Push cable drum brake                   |

## 4.3 Installing the Backpack Plate

The 120' PIPELINE INSPECTION REEL comes with a backpack mounting plate which allows the reel to be carried as a backpack. This is useful for transporting the small reel to and from the job site. This is extremely helpful for climbing stairs or ladders.

CAUTION - Use care when transporting this tool when the reel and backpack are connected. Tipping may occur.

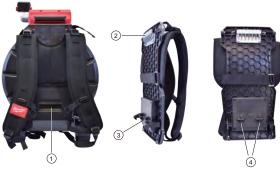

| The rear of 120' Pipeline<br>Inspection with backpack<br>plate installed | Backpack plate side view  | Backpack plate rear view |
|--------------------------------------------------------------------------|---------------------------|--------------------------|
| Release lever                                                            | 2. Top mounting plate     | 4. Male mounting post    |
|                                                                          | 3. Bottom retaining hooks |                          |

|    | Removing the backpack plate                                                     |  |  |  |
|----|---------------------------------------------------------------------------------|--|--|--|
| 1. | Lift the release lever to unlock the backpack plate.                            |  |  |  |
| 2. | Pull the bottom of the backplate away from the reel and downward in one motion. |  |  |  |

## Installing the backpack plate

1. Push the top mounting plate into the reels top mounting receptacle.

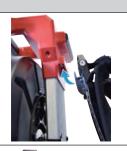

Now push the bottom of the backpack into the reel lining up the male mounting post.

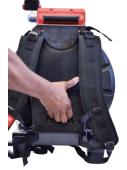

3. Push with the palm of the hand against the bottom of the backpack until it locks in place. Give a slight tug to make sure that it is locked in place.

## 4.4 Mounting the M18™ WIRELESS MONITOR

The M18™ WIRELESS MONITOR or TABLET MOUNT can be mounted on both the mini and standard size PIPELINE INSPECTION REELs. Once mounted, the monitor or tablet can be adjusted for the best viewing angle in both vertical and horizontal positions.

AWARNING To reduce the risk of short circuit, when setting tool or battery down, do not allow battery to contact corrosive or conductive fluid.

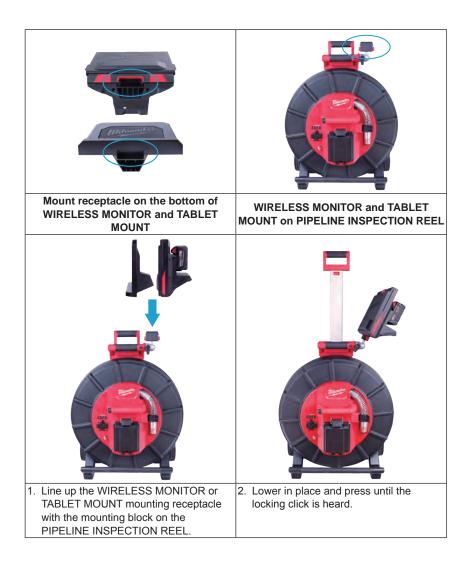

#### Adjust the viewing angle of the WIRELESS MONITOR:

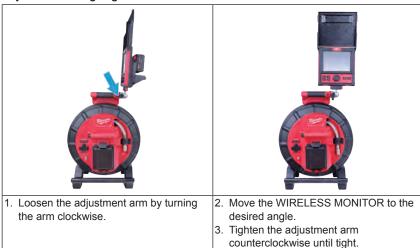

#### Adjust the tilt angle of the WIRELESS MONITOR:

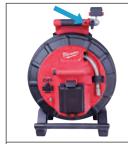

 Press the locking tilt button to unlock the adjustment block.

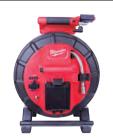

Turn the mounting block towards the opening of the drum until it locks in place.

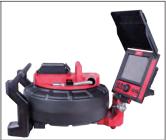

Adjusting the tilt angle is useful when using the reel in the horizontal position.

## 4.5 Using the PIPELINE INSPECTION REEL

AWARNING Use latex or rubber gloves, goggles, face shields, protective clothing, and respirator when chemicals, bacteria or other toxic or infectious substances are suspected to be in a drain line. Drains may contain chemicals, bacteria and other substances that may cause burns, be toxic or infectious or may result in other serious personal injury.

AWARNING To reduce the risk of explosion, electric shock and property damage, always check the work area before beginning a job. Do not allow cable to contact electrical, chemical, or moving hazards.

Do not use the push cable to clear clogs or move obstructions. This is not a drain cleaner!

#### 4 PIPELINE INSPECTION REFI

- Position the reel on a flat surface approximately three to six feet or one to two meters from the entry point. This will provide enough space to work with the push cable without a lot of slack dragging on the ground. Use the friction brake to slow down the movement of the push cable drum if needed.
  - Using the reel in a horizontal position makes the width between the feet greater. This will give the reel more stability if on uneven surfaces and will lower the height when in confined spaces.
- 2. Unlock the spring then loosen the friction brake so that the push cable drum can spin.
- 3. The push cable is now ready to be deployed into the pipe.

#### 4.6 Push Cable

Check Push Cable for Wear - Visually inspect the push cable for cuts, kinks, and abrasions as it is retrieved back into the cable cage. If the jacket is cut or worn to the point that the yellow or white Kevlar braid can be seen, then it is time to replace the push cable. Using the push cable with open cuts will result in water and moisture entering the push cable and eventually traveling through it, causing a degraded camera image, or total image failure.

The push cable sections shown below are examples of badly worn jackets. Push cable such as this should be replaced as soon as possible.

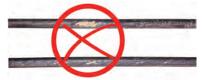

**AWARNING** To reduce the risk of fire, personal injury, and product damage, never immerse your tool, battery pack or charger in fluid or allow a fluid to flow inside them. Always remove battery pack before cleaning.

Keep the Push cable and Termination Spring Assembly dry and clean – When retrieving the push cable keep a clean, dry rag in one hand and wipe down the push cable as it moves through it. At the end of the day,use low-pressure water to rinse off the camera head and rinse away accumulated dirt and debris that may be caught in the spring. Shake dry or use low-pressure air to blow the excess water away and dry off the parts. The Camera Head, Push Cable and Termination Parts are exposed to very harsh chemicals in day-to-day use. Keeping a clean system will help prolong the life of these parts.

Maintain proper control of the push cable – Attempting to pull the push cable out of the reel while the reel is locked will result in the push cable collapsing in the reel and stressing the push cable. Pushing the push cable back into the reel while it is locked may cause the reel to tip over or kink the cable.

## 5. Camera Heads and Spring Assembly

## 5.1 Camera Heads

The 200' PIPELINE INSPECTION REEL comes with a 34mm diameter camera head and the 120' PIPELINE INSPECTION REEL comes with a 25mm diameter version. A custom camera wrench is provided for their removal and installation. Both camera heads are provided with a plastic protective cover. Always use the protective cover while using the PIPELINE INSPECTION REEL.

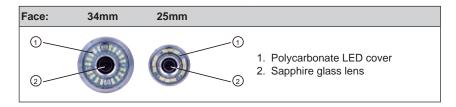

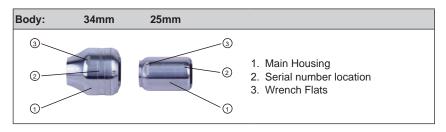

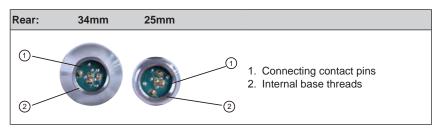

A custom camera wrench is supplied with the PIPELINE INSPECTION REEL. Use the wrench to tighten and remove the spring assembly and camera head.

Custom Camera Wrench

Do not overtighten or use excessive force!

#### 5

## 5.2 Parts of the Spring Assembly

The spring assembly is comprised of the parts that connect the camera head on one end to the push cable on the other. The reel end of the assembly has wrench flats for removal and installation.

The spring termination assembly consists of an all-in-one spring, coiled cable assembly, and steel lanyard.

#### **Spring Assembly**

Reel End 120' PIPELINE INSPECTION REEL Spring Assembly Camera End

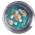

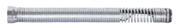

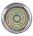

Camera End

Reel End 200' PIPELINE INSPECTION REEL Spring Assembly

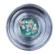

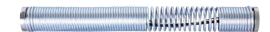

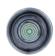

## 5.3 Removing and Installing the Camera Heads

Avoid touching the green circuit board or gold pins on the spring assembly or camera head with bare hands. Touching these will transfer oils from the fingers to these components, which may lead to premature corrosion. Wear clean, dry rubber gloves if possible.

#### 5.3.1 Camera Head Removal

Before removing the camera head, wipe it dry, and remove any dirt that may fall into the camera connection areas.

Grasp the spring assembly close to the base of the camera head.

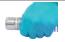

Use the camera wrench to loosen the camera head by turning in a counterclockwise direction.

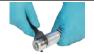

After the camera head is loose, continue to unscrew the camera untill removed

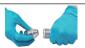

Place the camera head in an area where the contact pins will not be damaged.

#### 5.3.2 Camera Head Installation

| 1. | Grasp the spring assembly close to the camera head end of the spring assembly.                               | # |
|----|----------------------------------------------------------------------------------------------------|---|
| 2. | Slowly screw on the camera head in a clockwise direction, being careful not to cross thread the connections. |   |
| 3. | Use the supplied wrench to tighten the camera head.                                                          |   |
|    | Do not overtighten or use excessive force!                                                                   |   |

## 5.4 Removing and Installing the Spring Assembly

Avoid touching the green circuit board or gold pins of the spring assembly or camera head with bare hands. Touching these will transfer oils from the fingers to these components, which may lead to premature corrosion. Wear clean rubber gloves if possible.

## 5.4.1 Spring Assembly Removal

Before removing the spring assembly, wipe it dry and remove any dirt that may fall into either end of the spring's connections.

Remove the camera head following the instructions shown in 5.3.1

1. Grasp the sonde compartment at the base of the termination area where it connects to the push cable.

2. With the other hand, use the supplied wrench to loosen the spring assembly.

3. After the spring assembly is loose, continue to unscrew ir counterclockwise untill removed.

Place the spring assembly in an area where the contact pins will not be harmed.

## 5.4.2 Spring Assembly Installation

| 1. | Grasp the sonde compartment at the base of the termination area where it connects to the push cable.                        | # |
|----|----------------------------------------------------------------------------------------------------|---|
| 2. | Slowly screw the spring assembly on in a clockwise direction being careful not to cross thread the connections.             |   |
| 3. | Use the supplied wrench to tighten.                                                                                         |   |
| 4. | The spring assembly is installed correctly when the black O-Ring at the base of the sonde compartment is no longer visible. |   |
|    | Do not overtighten or use excessive force!                                                                                  |   |

## 5.5 Camera Skids and Protective Covers

**Protective Covers** – are covers that fit over the 25mm and 34mm camera heads. The protective covers are provided with all PIPELINE INSPECTION REEL systems or replacement camera heads.

**Skids** - are devices that attach to the spring assembly to keep the camera head off the floor of the pipe and prevent the camera head from making direct contact with the pipe.

#### 5.5.1 The Protective Covers

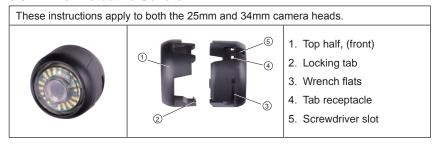

## 5.5.2 Removing the Protective Cover

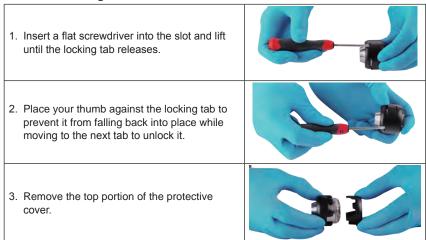

## 5.5.3 Installing the Protective Covers

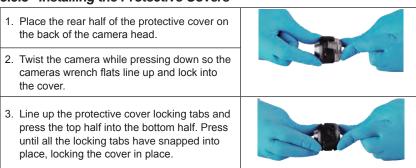

#### 5.5.4 Camera Skids

There are two skids available for both the 25mm and 34mm camera heads. A small 3" version and a medium 4" version.

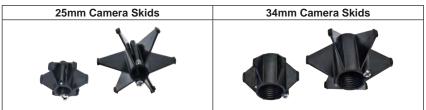

## 5.5.5 Installing the Camera Skid

| 1. | Fully open the camera skid, place the spring into the skid. Position the skid so that the camera is level. |               |
|----|----------------------------------------------------------------------------------------------------|---------------|
| 2. | Close the camera skid and pinch the fins together while pushing the screw into the hole.                   | TOP BANK MALA |
| 3. | Screw until tightened.  Do not overtighten or use excessive force!                                         |               |

## 6. Service & Support

If any part of your PIPELINE INSPECTION SYSTEM should require service, you will find Milwaukee Tool's service page and support number in the SERVICE & SUPPORT directory.

- 1. Turn the navigation dial to **SETTINGS** ��, press the navigation dial.
- Turn the navigation dial to SERVICE & SUPPORT, press the navigation dial to enter the directory.

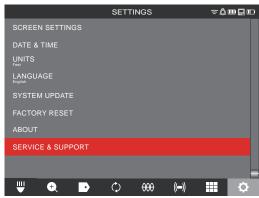